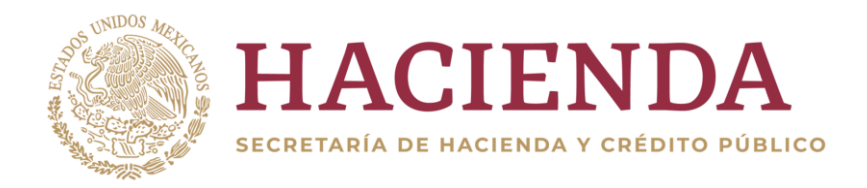

# **SRPU**

# **Sistema del Registro Público Único**

# **MANUAL DE OPERACIÓN DE USUARIO DEL SISTEMA DEL REGISTRO PÚBLICO ÚNICO**

REESTRUCTURACIÓN DE UN CRÉDITO SIMPLE

**Unidad de Coordinación con Entidades Federativas**

**2023**

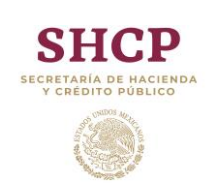

## **MANUAL DE OPERACIÓN** *Reestructuración de crédito simple*

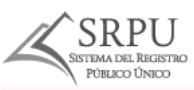

# Contenido

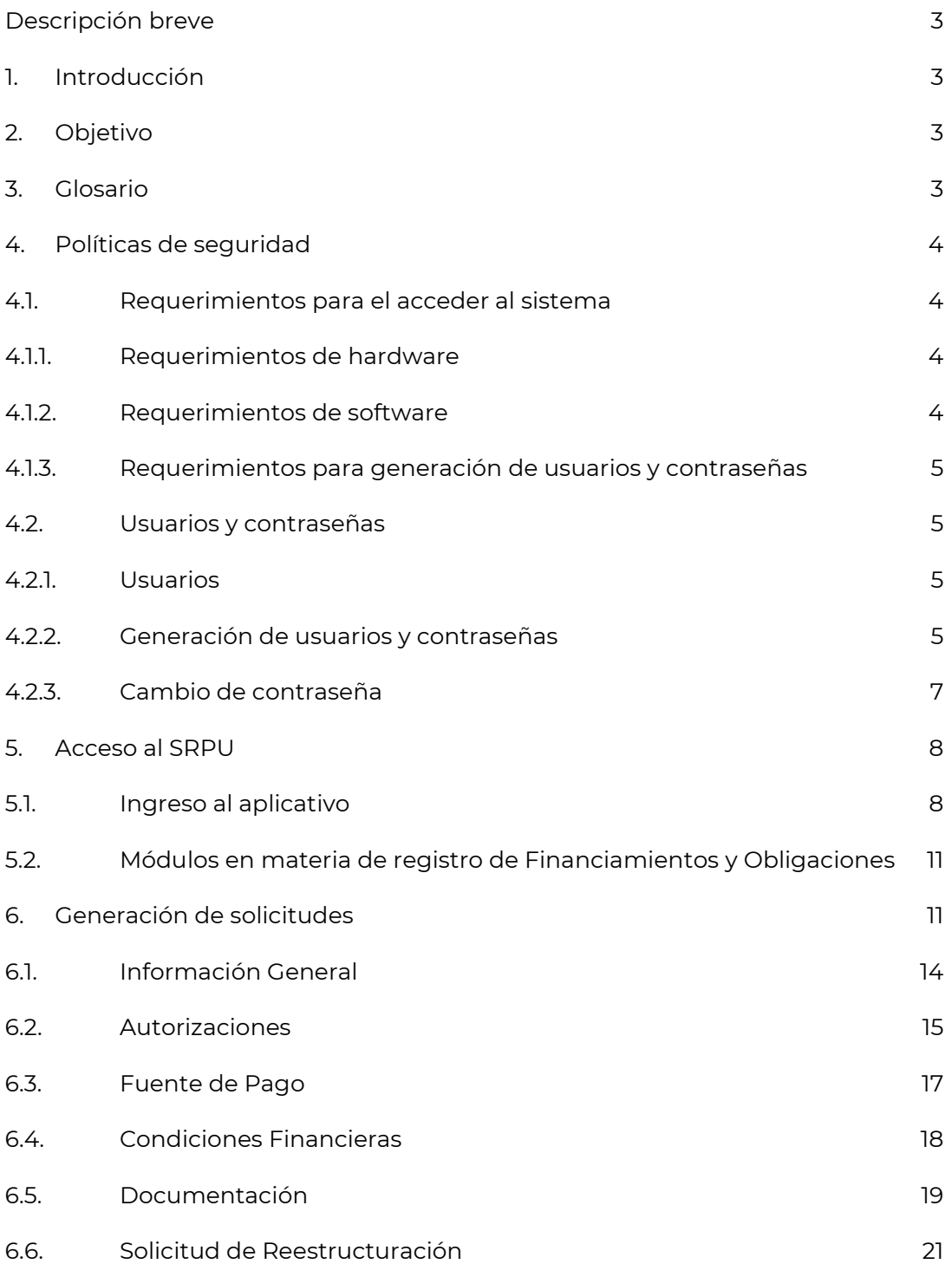

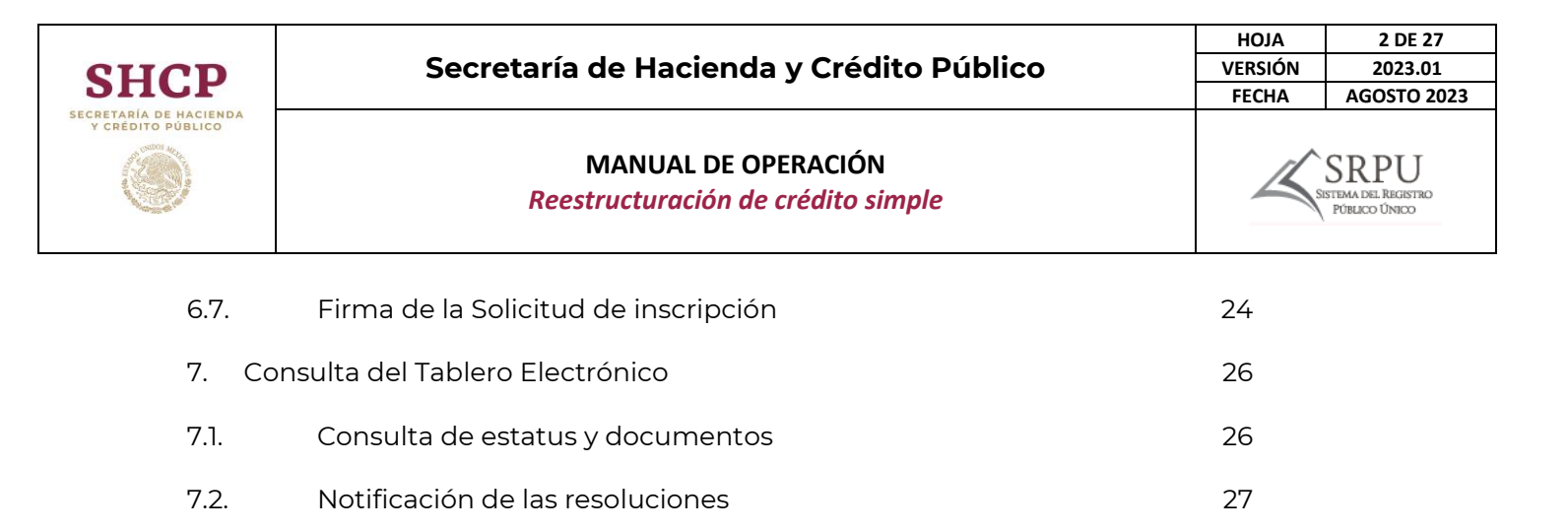

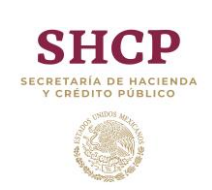

**MANUAL DE OPERACIÓN** *Reestructuración de crédito simple*

SRPU STEMA DEL REGISTRO<br>PÚBLICO ÚNICO

# <span id="page-3-0"></span>**Descripción breve**

Este manual tiene como propósito facilitar a los usuarios del Sistema del Registro Público Único (SRPU) el procedimiento para generar, firmar y enviar las solicitudes de reestructuración de un crédito simple, así como consultar las notificaciones emitidas durante el proceso.

# <span id="page-3-1"></span>**1. Introducción**

El SRPU, es el sistema electrónico de la Secretaría de Hacienda y Crédito Público (SHCP) que permite la recepción, trámite y resolución de las solicitudes de inscripción, reestructuración, modificación y cancelación de Financiamientos y Obligaciones de las Entidades Federativas, Municipios y sus Entes Públicos.

La Ley de Disciplina Financiera de las Entidades Federativas y los Municipios; el Reglamento del Registro Público Único de Financiamientos y Obligaciones de Entidades Federativas y Municipios y los Lineamientos del Sistema del Registro Público Único de Financiamientos y Obligaciones de Entidades Federativas y Municipios, incluyen las bases para la realización de los trámites del registro a través de medios electrónicos, siendo la fecha establecida del inicio de operación de este nuevo mecanismo el 31 de octubre de 2017.

En este sentido, la SHCP lleva a cabo los trámites en materia de registro de Financiamientos y Obligaciones a través de su página de internet. Para ello, las Entidades Federativas, los Municipios y sus Entes Públicos deberán capturar la información del Financiamiento u Obligación a reestructurar de manera remota, anexando los requisitos indicados en la normativa aplicable.

# <span id="page-3-2"></span>**2. Objetivo**

El presente manual tiene como objetivo facilitar a los usuarios del SRPU el procedimiento a través del cual se puede generar, firmar y enviar las solicitudes de reestructuración de un crédito simple, así como consultar las notificaciones emitidas por la SHCP.

En este manual, se presentan casos prácticos para la carga de la documentación necesaria y las características que deberán ser consideradas, a fin de concluir la solicitud de reestructuración de los Financiamientos y Obligaciones.

# <span id="page-3-3"></span>**3. Glosario**

Para efectos de este manual se entenderá por:

- I. Ley: la Ley de Disciplina Financiera de las Entidades Federativas y los Municipios;
- II. Lineamientos del SPRU: los Lineamientos del Sistema del Registro Público Único de Financiamientos y Obligaciones de Entidades Federativas y Municipios;
- III. Reglamento: el Reglamento del Registro Público Único de Financiamientos y Obligaciones de Entidades Federativas y Municipios;

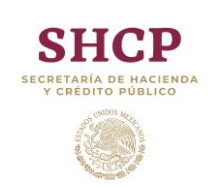

- IV. Secretaría: la Secretaría de Hacienda y Crédito Público;
- V. Sistema: Sistema del Registro Público Único;
- VI. Solicitante Autorizado: el servidor público que, en representación del Ente Público, captura, presenta y substancia los trámites e información en el SRPU, y será responsable por el uso de dicho Sistema;
- VII. Entes Públicos: los poderes Ejecutivo, Legislativo y Judicial, los organismos autónomos de las Entidades Federativas; los Municipios; los organismos descentralizados, empresas de participación estatal mayoritaria y fideicomisos de las Entidades Federativas y los Municipios, así como cualquier otro ente sobre el que las Entidades Federativas y los Municipios tengan control sobre sus decisiones o acciones. En el caso de la Ciudad de México, el Poder Ejecutivo incluye adicionalmente a sus alcaldías, y
- VIII. Tablero Electrónico: el medio electrónico que forma parte del SRPU, por medio del cual se ponen a disposición del Ente Público las actuaciones electrónicas que emita el Registro Público Único y que genera un acuse de recibo electrónico.

# <span id="page-4-0"></span>**4. Políticas de seguridad**

Los usuarios del Sistema deberán considerar los siguientes lineamientos:

- La solicitud de la cuenta de acceso deberá ser solicitada al propietario del Sistema.
- Las cuentas son de uso personal e intransferibles.
- El perfil del usuario determinará las operaciones que pueda realizar en el Sistema.
- El usuario del Sistema será́el único responsable del uso de su cuenta.

### <span id="page-4-1"></span>**4.1. Requerimientos para el acceder al Sistema**

<span id="page-4-2"></span>Para tener acceso al Sistema es necesario que los usuarios cumplan con lo siguiente:

#### **4.1.1. Requerimientos de hardware**

Contar con un equipo de computo

#### <span id="page-4-3"></span>**4.1.2.Requerimientos de software**

- Conexión a internet con una velocidad mínima de 10 MEGAS (Mbps Mega Bytes por segundo)
- Para una operación adecuada, se recomienda utilizar Google Chrome (Última versión a la fecha)
- Acrobat Reader, y
- Versión de Java 8.1 o superior

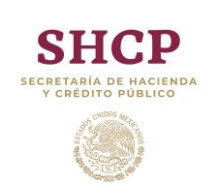

**MANUAL DE OPERACIÓN** *Reestructuración de crédito simple*

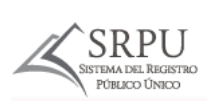

#### <span id="page-5-0"></span>**4.1.3.Requerimientos para generación de usuarios y contraseñas**

- Firma Electrónica Avanzada (e.firma) del Solicitante y Usuarios Autorizados, la cual se tramita y actualiza ante el Servicio de Administración Tributaria (SAT)
- Correo institucional (dominio.gob.mx)

#### <span id="page-5-1"></span>**4.2. Usuarios y contraseñas**

El acceso al Sistema se realiza mediante el usuario y contraseña asignada al Solicitante y Usuarios Autorizados, mismos que se podrán generar a través del Módulo de Seguridad de Soluciones de Negocio (MSSN).

#### <span id="page-5-2"></span>**4.2.1.Usuarios**

Los usuarios empleados en este proceso son los siguientes:

- Usuario Solicitante Autorizado (Secretario de Finanzas, Tesorero Municipal o equivalente), el cual es el responsable del uso del Sistema y único usuario autorizado para firmar.
- Usuarios Autorizados (máximo tres), los cuales son los encargados de capturar la información correspondiente, quienes deben ser funcionarios de la Entidad Federativa, Municipio o Ente Público.

#### <span id="page-5-3"></span>**4.2.2. Generación de usuarios y contraseñas**

Una vez que el usuario ha cumplido con el Apartado "Políticas de Seguridad"; para acceder al Sistema, el usuario debe realizar los siguientes pasos:

- Ingresa en la ruta: [https://www.mstwls.hacienda.gob.mx](https://www.mstwls.hacienda.gob.mx/)
- Se muestra en pantalla la interfaz de acceso de seguridad con las siguientes opciones:

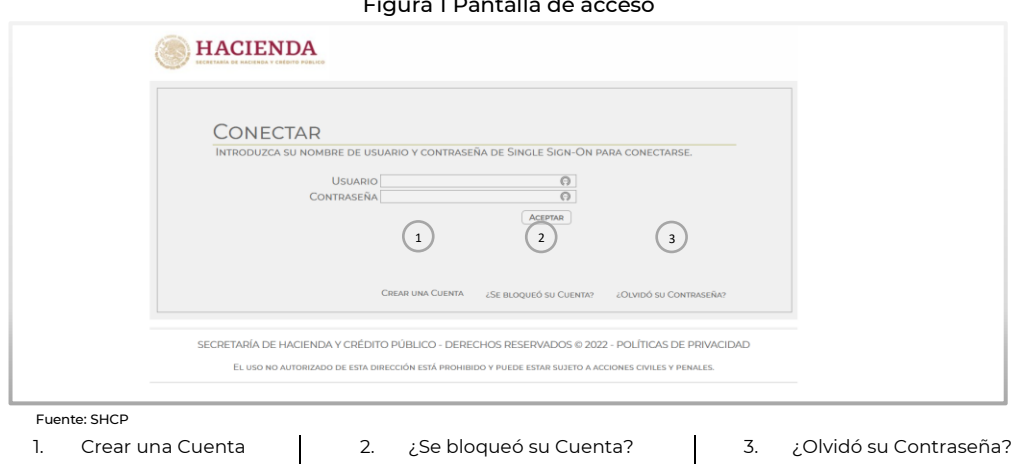

#### Figura 1 Pantalla de acceso

Página 5 de 27

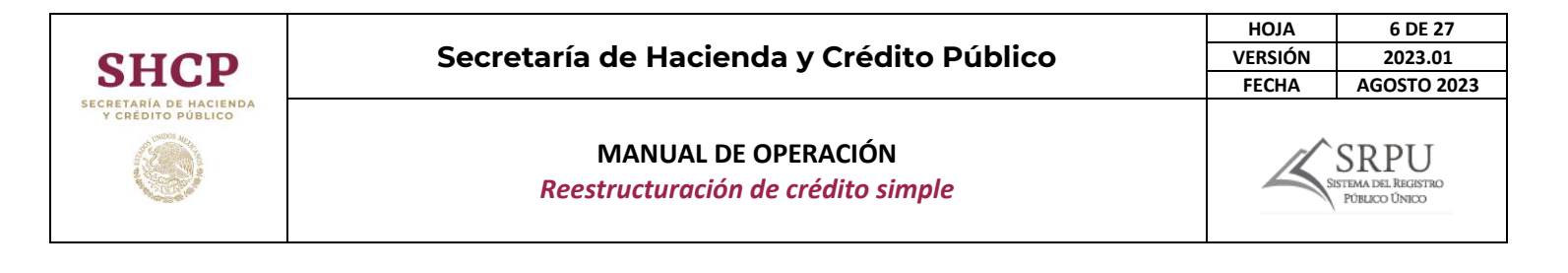

Al seleccionar la opción 1 – CREAR UNA CUENTA, el Sistema mostrará una pantalla en la cual deberá introducir la e.Firma. Una vez que introduzca el Certificado (.cer), la Llave privada (.key) y la Contraseña de llave privada, podrá continuar con el proceso para generar su usuario y contraseña.

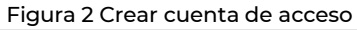

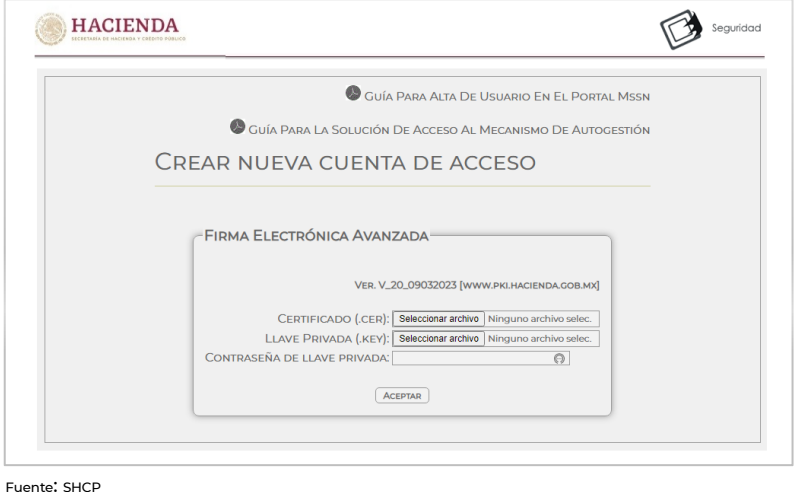

Posteriormente, aparecerá una ventana en la cual deberá llenar el formulario con la información del funcionario responsable del usuario y contraseña.

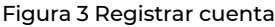

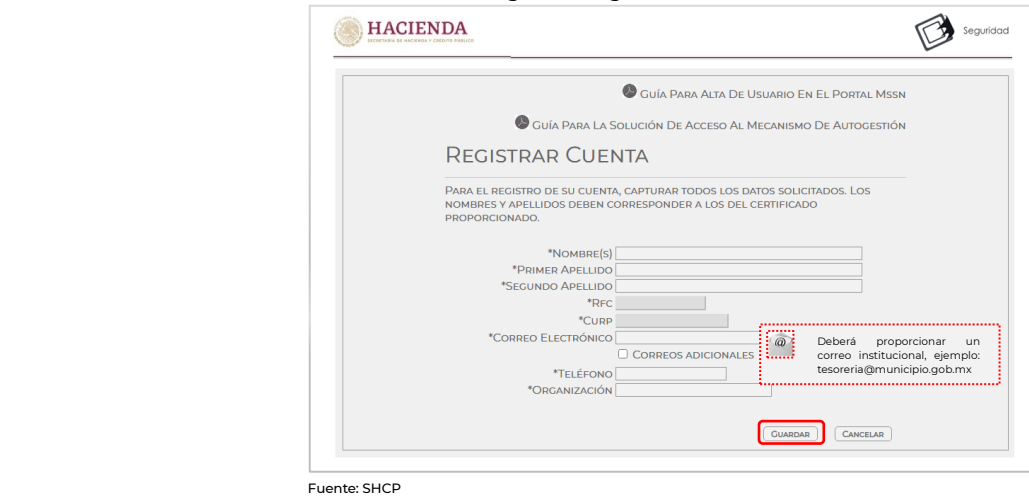

Una vez ingresada la información dar clic en "GUARDAR". Si la información solicitada se capturó correctamente, aparecerá una ventana en la cual se indicará que "Su cuenta ha sido creada con éxito". El usuario y contraseña será enviado al correo institucional proporcionado.

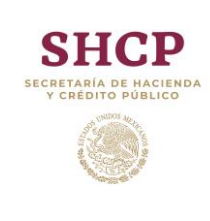

#### **MANUAL DE OPERACIÓN**

*Reestructuración de crédito simple*

#### Figura 4 Confirmación de la cuenta

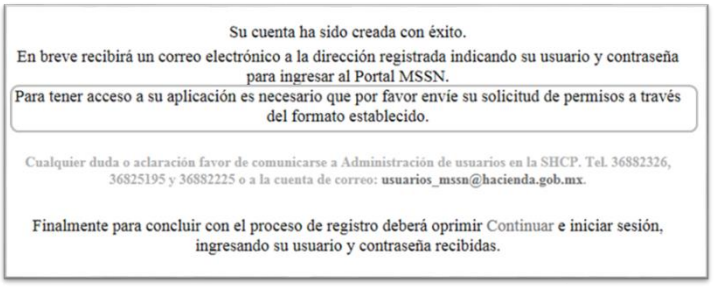

Fuente: SHCP

#### <span id="page-7-0"></span>**4.2.3. Cambio de contraseña**

El Solicitante y Usuario(s) Autorizado(s) deberán ingresar a la página [https://www.mst.hacienda.gob.mx](https://www.mst.hacienda.gob.mx/) y después introducir el usuario y contraseña proporcionada por el Sistema.

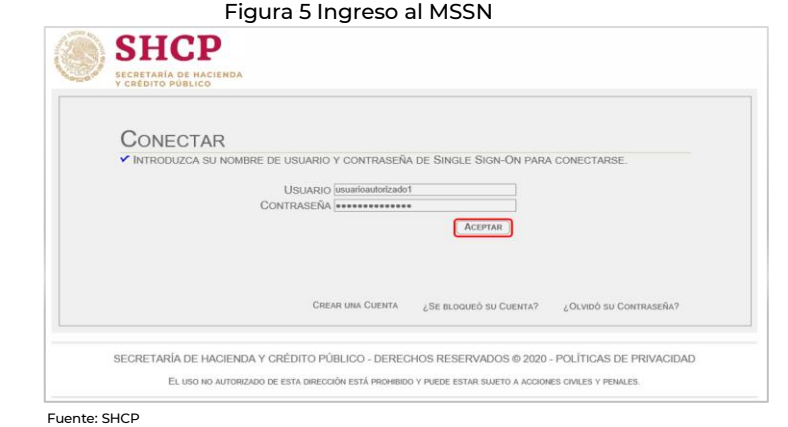

El Sistema indicará "Debe cambiar su contraseña ahora". Para ello, se mostrará una ventana en la cual se pedirá ingresar CONTRASEÑA ACTUAL, CONTRASEÑA NUEVA Y CONFIRMAR NUEVA CONTRASEÑA.

#### **Figura 6** Cambio de contraseña

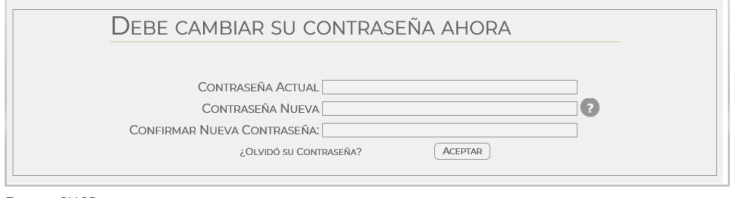

Fuente: SHCP

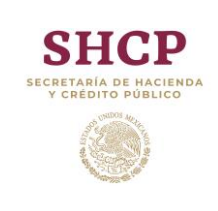

**MANUAL DE OPERACIÓN** *Reestructuración de crédito simple*

La nueva contraseña deberá incluir mínimo ocho caracteres en los que se deberán considerando mayúsculas, minúsculas, números y caracteres especiales (- /  $* \, \% \, \& \, \_ \#$ entre otros).

Si el usuario ingresó correctamente los datos solicitados, el Sistema indicará "CAMBIO DE CONTRASEÑA CORRECTO". Para continuar es necesario dar clic en CONTINUAR.

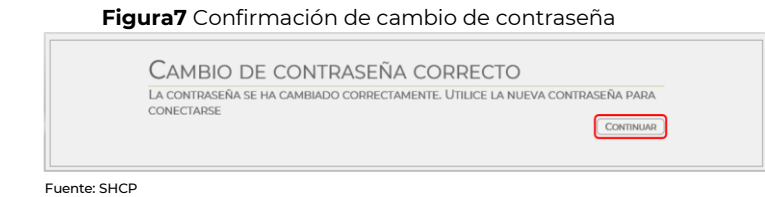

#### <span id="page-8-0"></span>**5. Acceso al SRPU**

#### <span id="page-8-1"></span>**5.1. Ingreso al aplicativo**

Una vez realizado lo señalado en el numeral 6, inciso c), o d), de los Lineamientos del SRPU, para acceder al SRPU, el Solicitante Autorizado o Usuario (s) Autorizado (s), podrán ingresar a la página de internet oficial de la Secretaría https://www.gob.mx/hacienda, seleccionar "Acciones y Programas", dar clic en "Disciplina Financiera de Entidades Federativas y Municipios" e "Inicio", en donde se muestra la ventana principal de bienvenida y el botón "Inicio" el cual da acceso al Sistema.

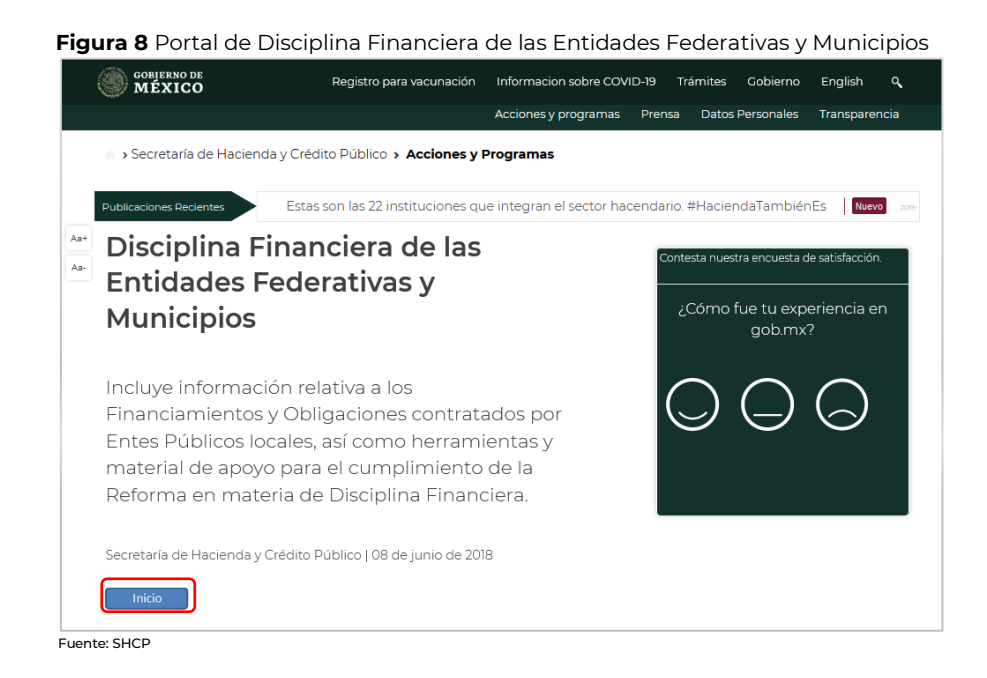

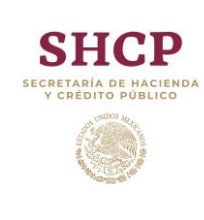

**MANUAL DE OPERACIÓN**

*Reestructuración de crédito simple*

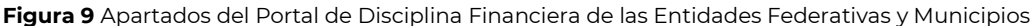

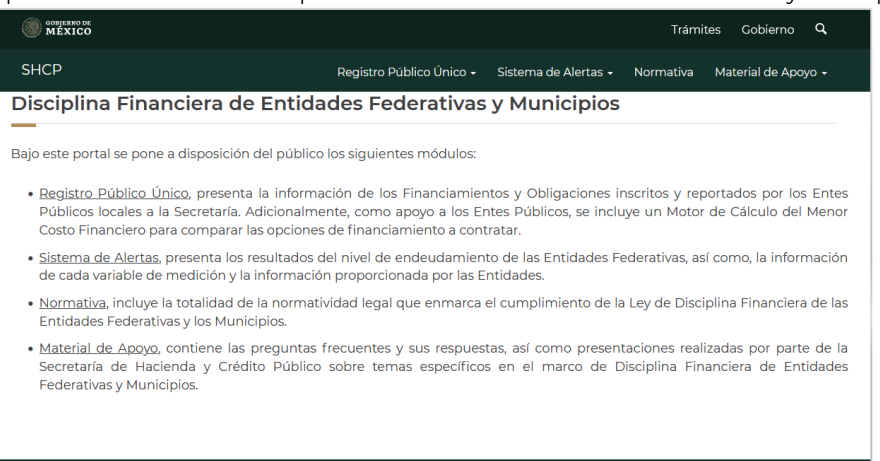

Fuente: SHCP

#### <https://www.disciplinafinanciera.hacienda.gob.mx/>

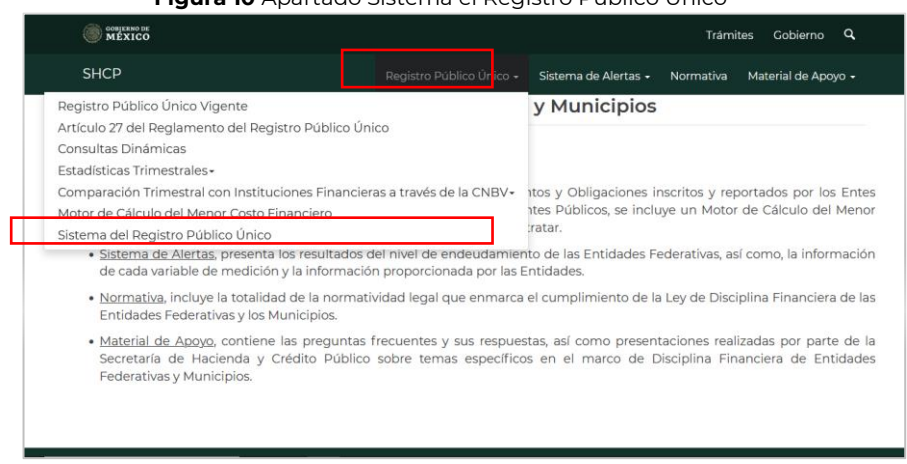

**Figura 10** Apartado Sistema el Registro Público Único

Fuente: SHCP

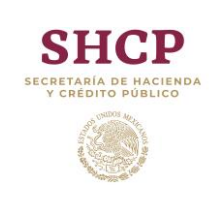

#### **MANUAL DE OPERACIÓN**

**HOJA 10 DE 27 VERSIÓN 2023.01 FECHA AGOSTO 2023** RPU STEMA DEL REGISTRO<br>PÚBLICO ÚNICO

*Reestructuración de crédito simple*

#### Figura 11 Acceso al MSSN

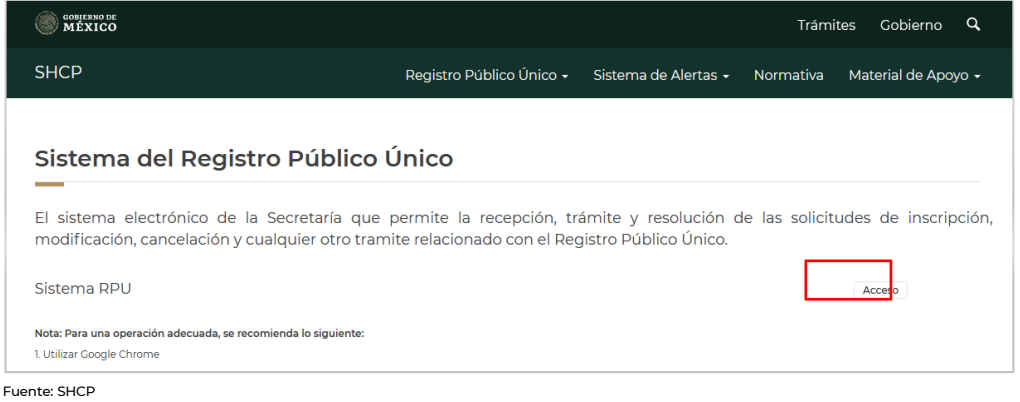

El Sistema mostrará una ventana en la que se deberá ingresar: 1. Usuario y 2. Contraseña, posteriormente dar clic en 3. Aceptar y el Sistema realizará la validación de la información; de ser correcta, ingresará a la pantalla principal del SRPU.

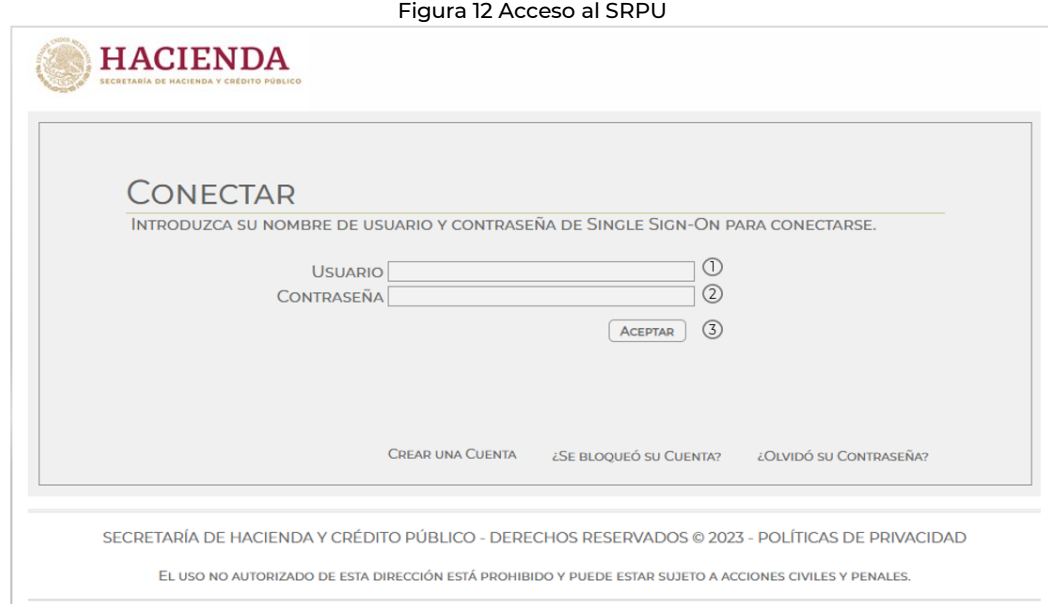

Fuente: SHCP

Se muestra en pantalla la interfaz de acceso de aplicaciones y ella podrá encontrar el ícono del SRPU.

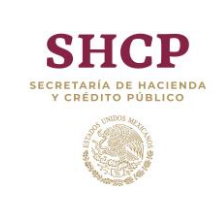

#### **MANUAL DE OPERACIÓN**

*Reestructuración de crédito simple*

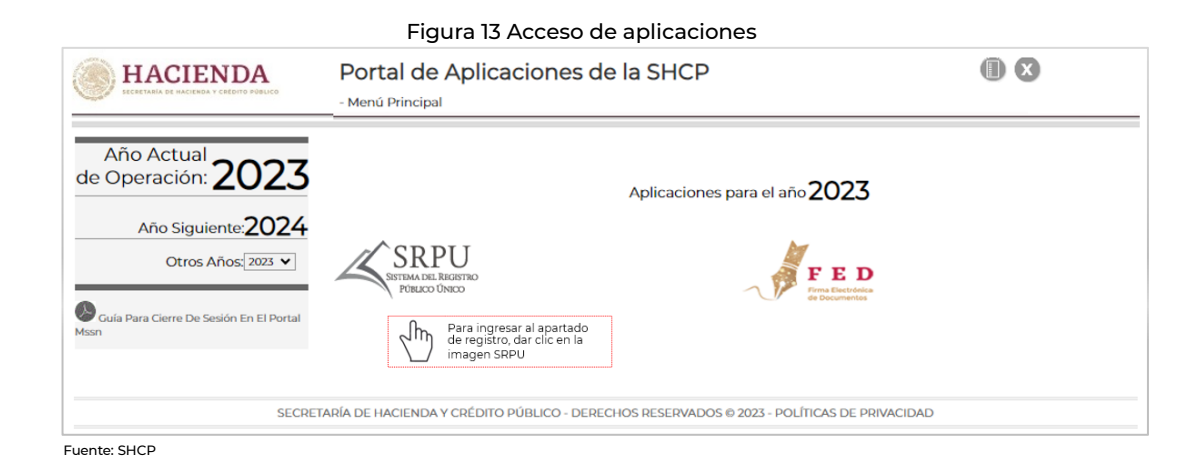

#### <span id="page-11-0"></span>**5.2. Módulos en materia de registro de Financiamientos y Obligaciones**

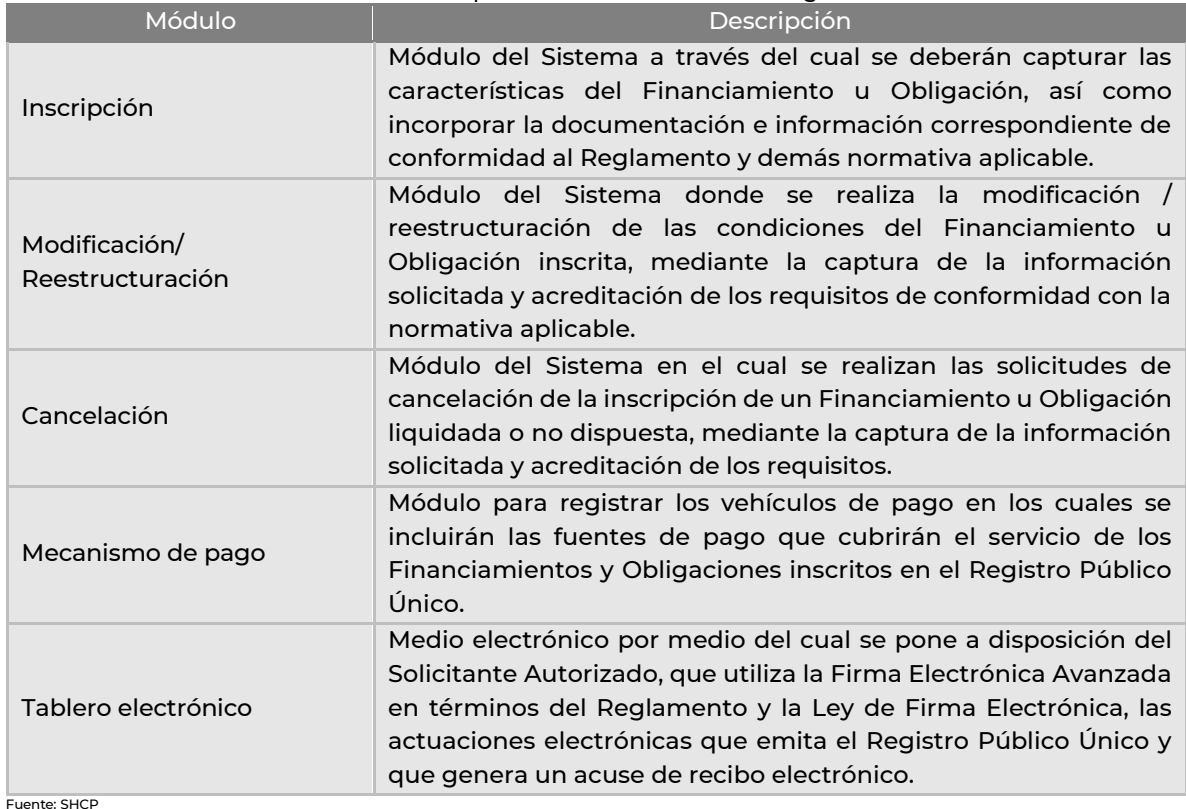

#### Tabla 1 Módulos para trámites en materia de registro

#### <span id="page-11-1"></span>**6. Generación de solicitudes**

Para realizar el registro de una reestructura de un contrato de crédito simple en el Sistema, el Usuario Autorizado deberá autenticarse en el portal con su usuario y contraseña.

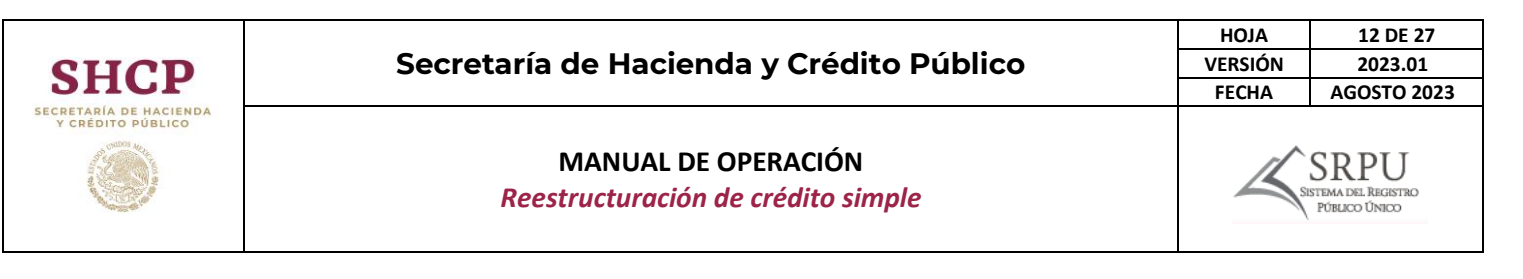

Posteriormente deberá seleccionar el módulo de Reestructuración/Modificación dando clic en "Reestructura" para elegir el tipo de Financiamiento a reestructurar, los cuales se muestran en una lista desplegable.

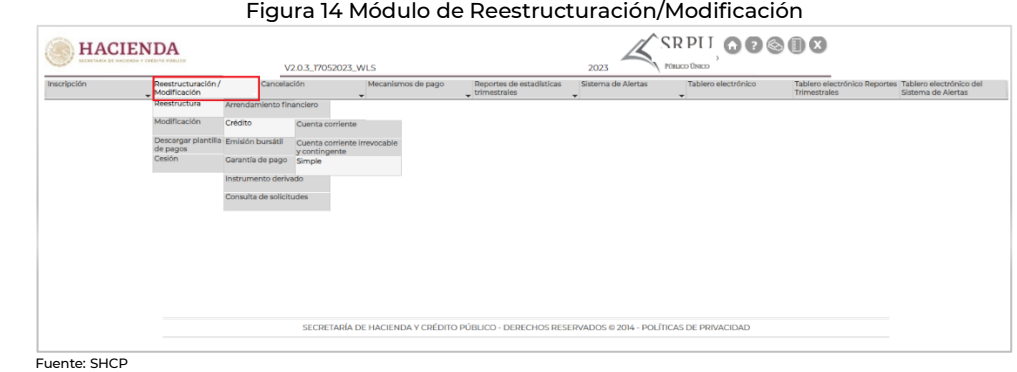

Al seleccionar el tipo de Financiamiento, el Sistema mostrará aquellos Financiamientos que cumplan con los criterios para una reestructura. El Sistema cuenta con filtros que facilitarán la búsqueda y consulta del Financiamiento a reestructurar.

Una vez especificada la información en los filtros, bastará con dar clic en el botón "Consultar" para mostrar el Financiamiento requerido. La información de éste se podrá consultar dando clic en el botón "Ver detalle".

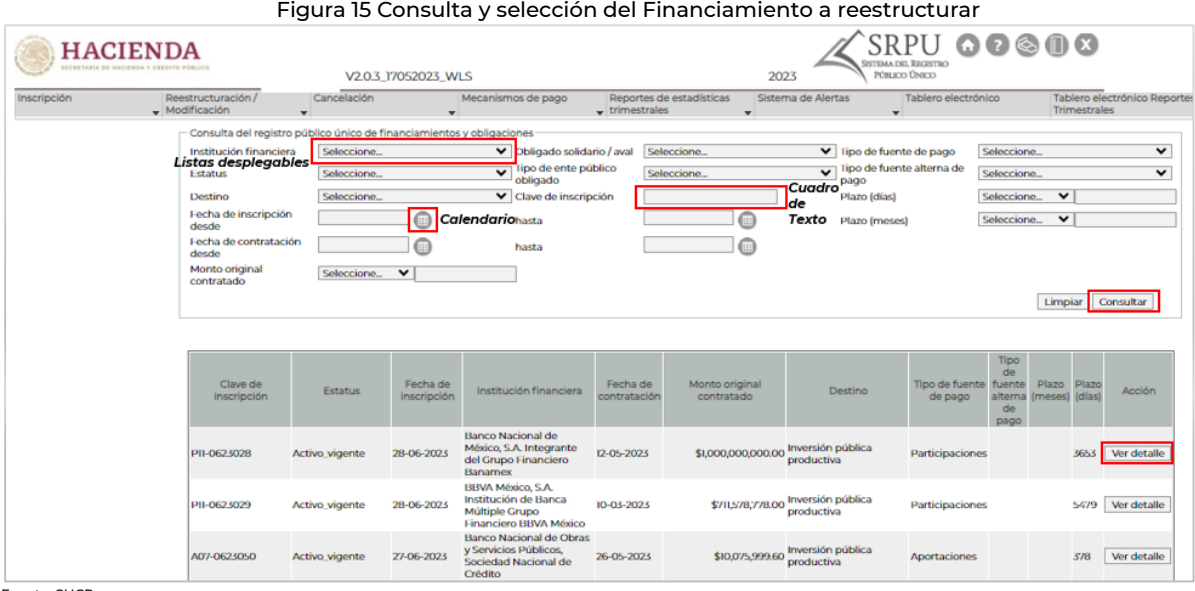

Fuente: SHCP

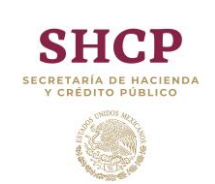

#### **MANUAL DE OPERACIÓN**

*Reestructuración de crédito simple*

A continuación, se abrirá una ventana que mostrará las diferentes secciones del Financiamiento inscrito. Para iniciar la solicitud de reestructuración, se deberá dar clic en el botón "Reestructura con autorización" o "Reestructura sin autorización" y el Sistema mostrará la información del Financiamiento para iniciar la solicitud.

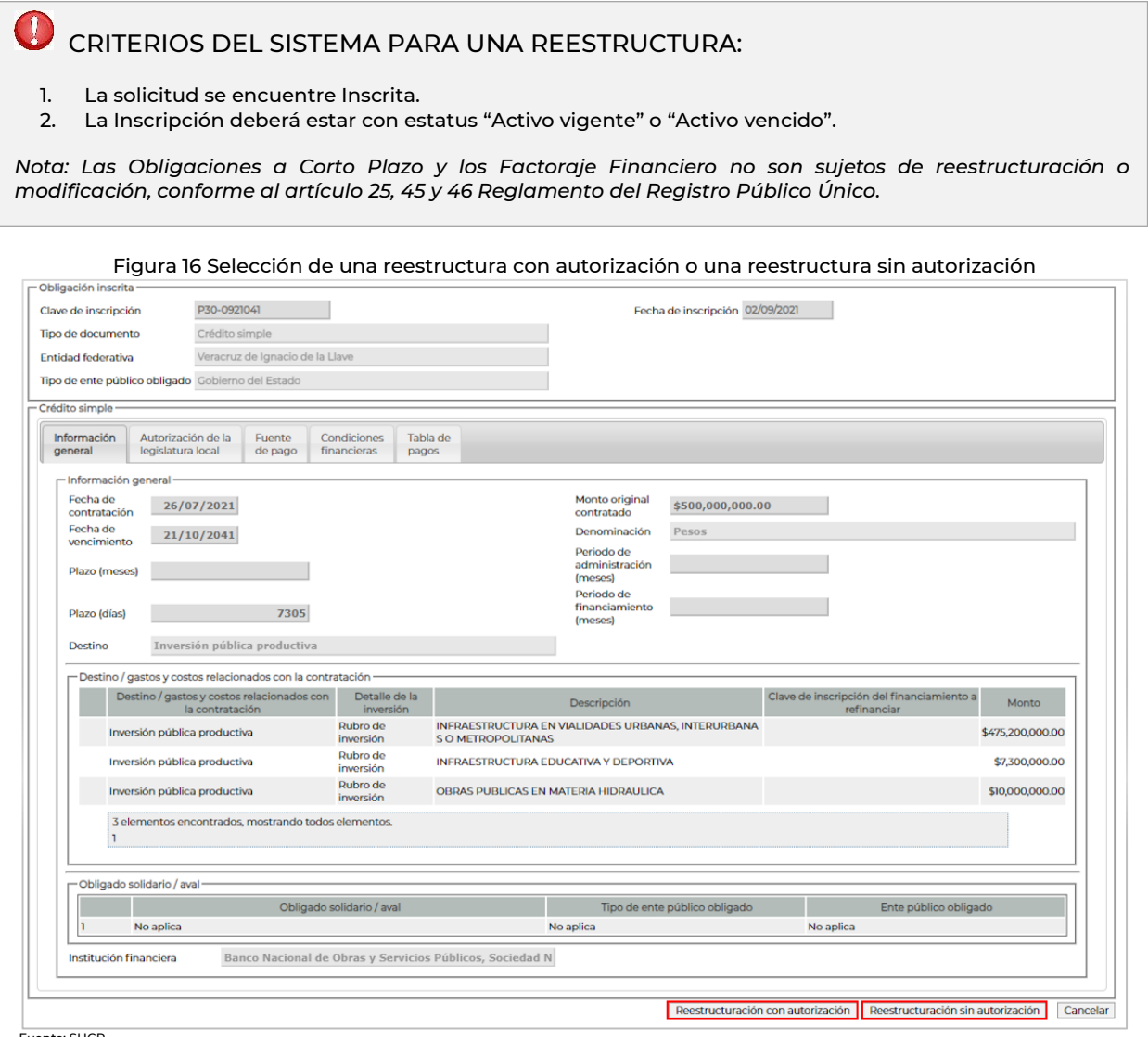

Fuente: SHCP

Una vez que el Sistema haya mostrado las diferentes secciones, el Usuario Autorizado iniciará la modificación de la información y lo solicitado en las secciones de "Documentación" y "Solicitud de reestructuración".

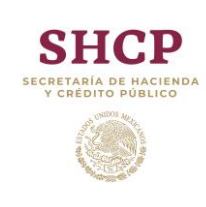

# **MANUAL DE OPERACIÓN**

*Reestructuración de crédito simple*

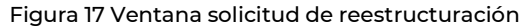

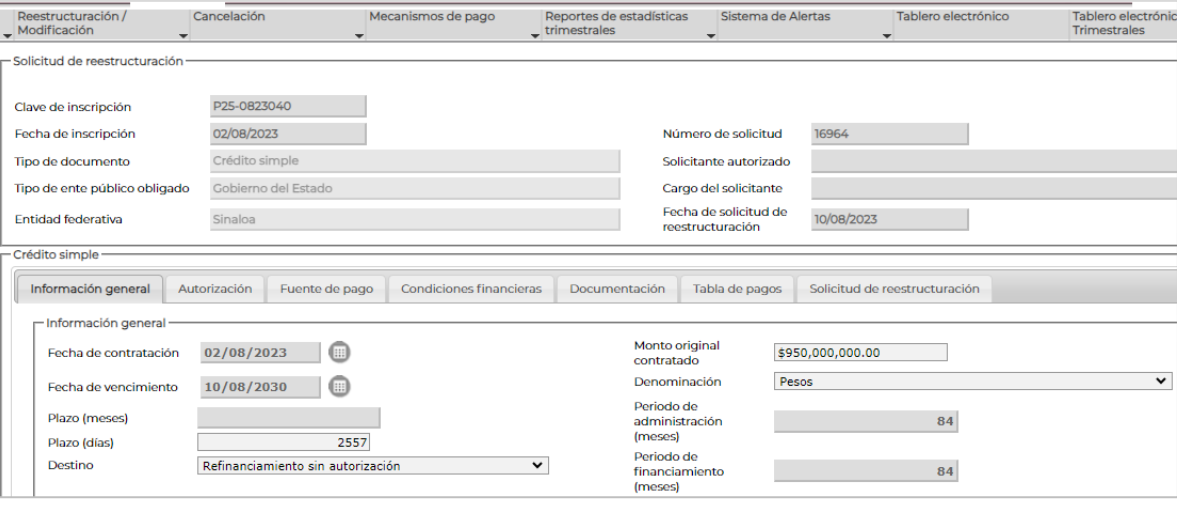

Fuente: SHCP

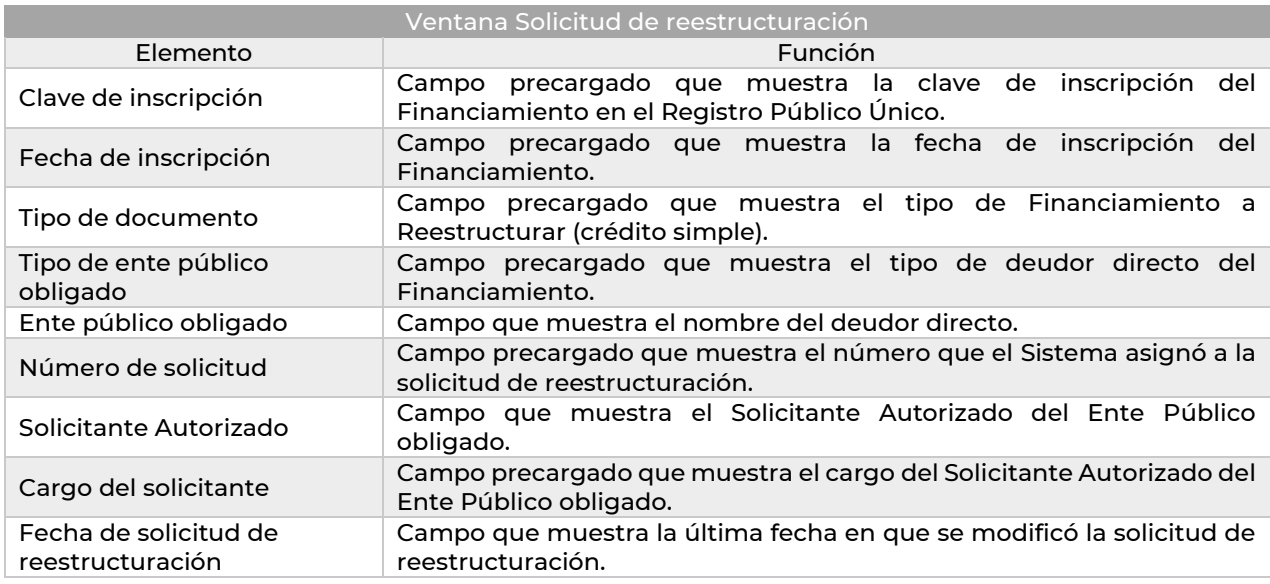

#### <span id="page-14-0"></span>**6.1. Información General**

En esta sección se muestra la información con la que el Financiamiento fue inscrito y estará sujeta a cambios según lo pactado en el convenio.

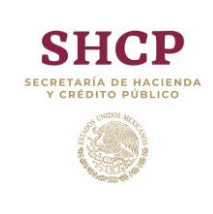

#### **MANUAL DE OPERACIÓN**

*Reestructuración de crédito simple*

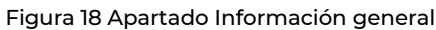

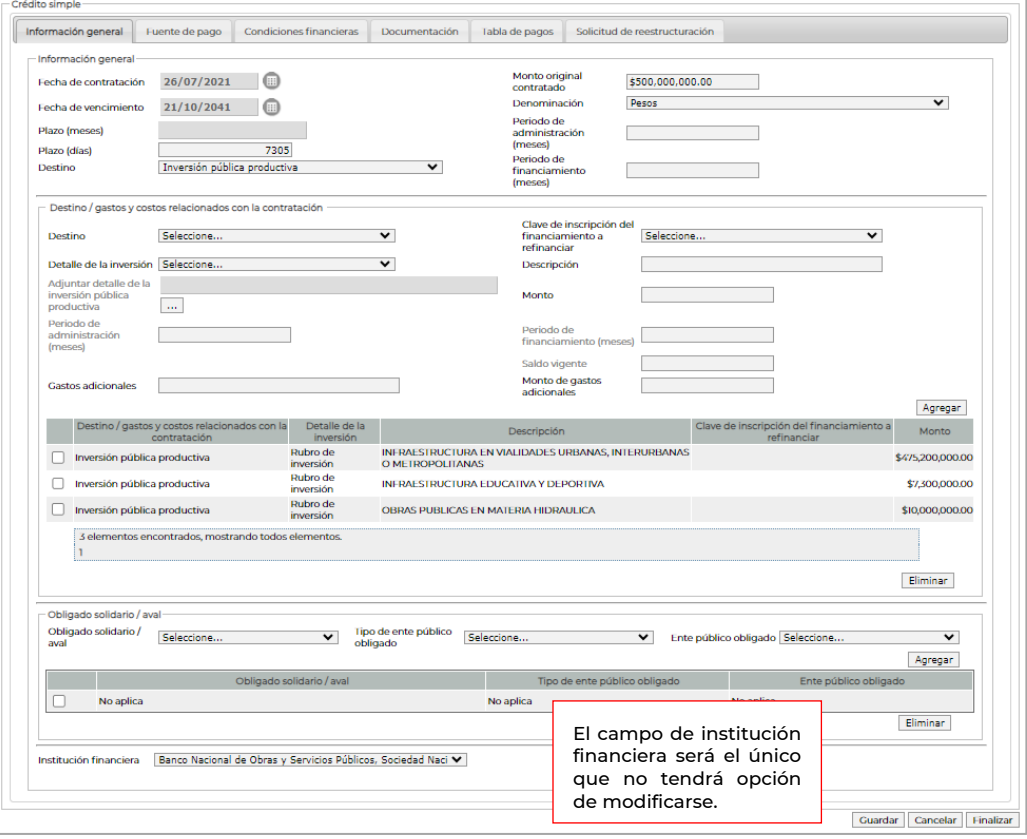

Fuente: SHCP

#### <span id="page-15-0"></span>**6.2. Autorizaciones**

Esta sección se mostrará en el caso de haber seleccionado la opción, reestructuración con autorización (ver figura 16).

En la referida sección se deberá capturar las principales características de las autorizaciones requeridas para la reestructuración del Financiamiento.

Figura 19 Apartado Autorización

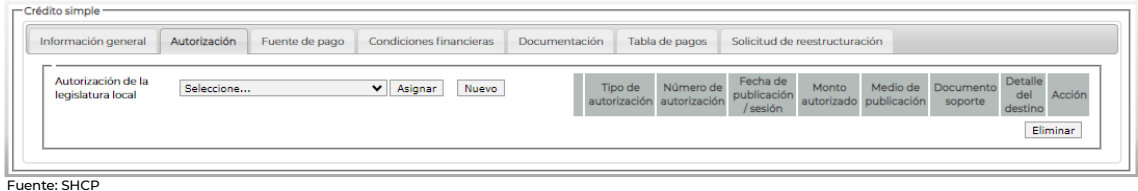

Para generar el alta de la Autorización de la legislatura local, dar clic en el botón "Nuevo", éste mostrará una pantalla en la que se deberá capturar la siguiente información:

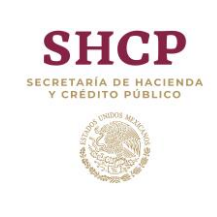

#### **MANUAL DE OPERACIÓN**

**HOJA 16 DE 27 VERSIÓN 2023.01 FECHA AGOSTO 2023** RPU STEMA DEL REGISTRO<br>PÚBLICO ÚNICO

*Reestructuración de crédito simple*

#### Figura 20 Ventana registrar nueva autorización

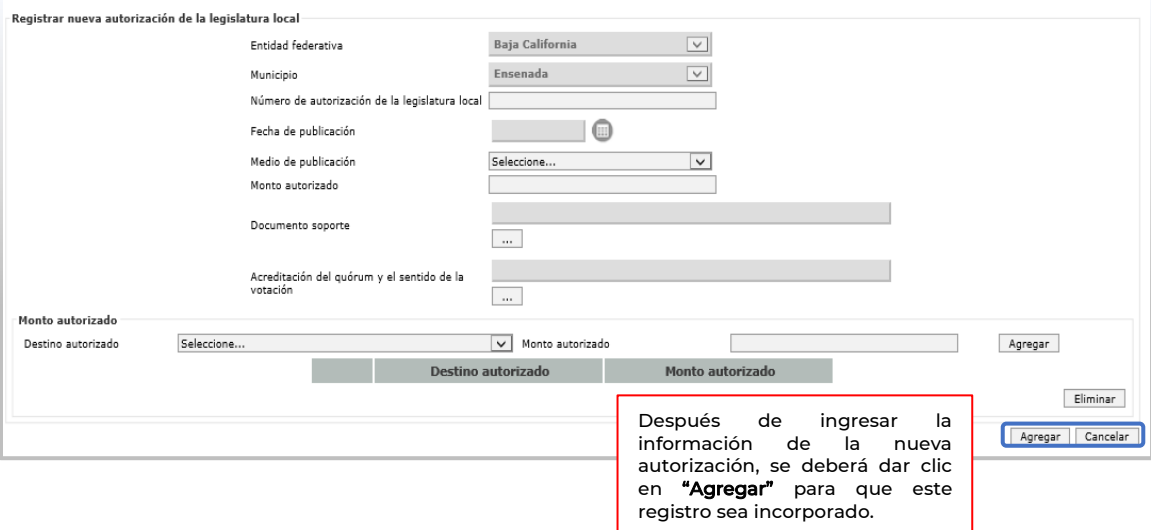

Una vez generada la autorización, el Sistema mostrará en la lista desplegable el número de autorización, misma que se deberá asignar a la solicitud de reestructuración.

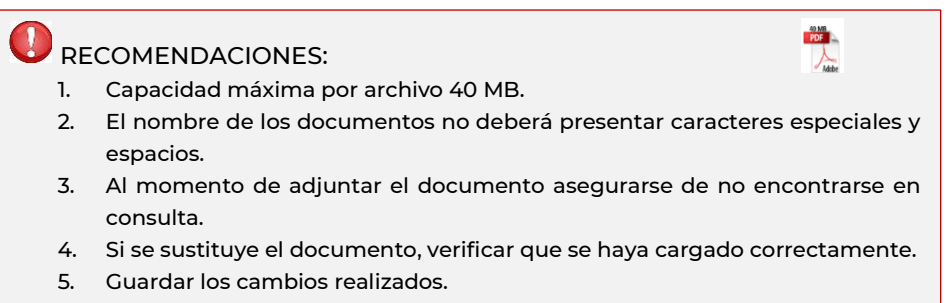

#### **Figura 21** Aparatado Autorización

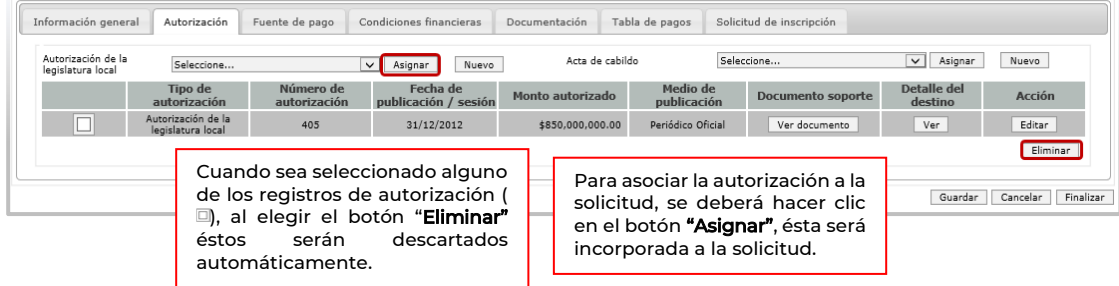

Fuente: SHCP

Este procedimiento se deberá realizar nuevamente para registrar el Acta de cabildo o del Organo de gobierno mediante el cual se autorizó la reestructuración del Financiamiento.

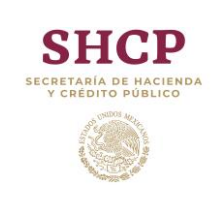

#### **MANUAL DE OPERACIÓN**

**HOJA 17 DE 27 VERSIÓN 2023.01 FECHA AGOSTO 2023** SR PU TEMA DEL REGISTRO<br>PÚBLICO ÚNICO

*Reestructuración de crédito simple*

#### **Figura 22** Ventana registrar nueva acta de cabildo

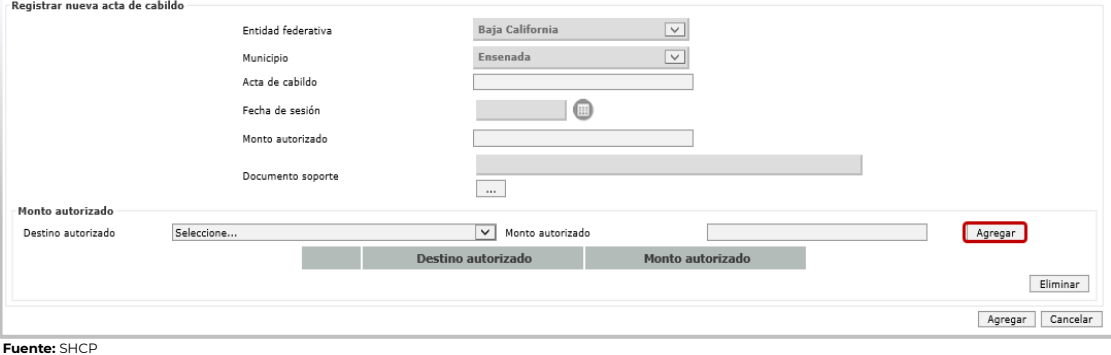

# **D**RECOMENDACIONES:

- 1. En esta sección se podrá incluir más de una autorización tanto de la legislatura local como del cabildo o la correspondiente al órgano de gobierno.
- 2. Antes de continuar con la captura de la información, se recomienda verificar que la autorización vinculada sea la correcta y ésta no presente información errónea. De ser el caso, se podrá corregir a través del botón Editar.

#### <span id="page-17-0"></span>**6.3. Fuente de Pago**

La sección de fuente de pago contiene la información relacionada con el mecanismo o vehículo de pago, en el cual se encuentran los recursos que fueron asignados para el pago de las obligaciones del Financiamiento.

En este apartado se podrá modificar la información correspondiente a los recursos que fueron comprometidos en el contrato de origen, de acuerdo con lo establecido en el convenio modificatorio del Financiamiento.

Tratándose de Financiamientos inscritos previo a la entrada en vigor del Sistema, éste solicitará la información correspondiente a la fuente de pago y fuente alterna de pago, por lo que será necesario dar de alta el vehículo de pago o en su caso asociarlo a uno existente.

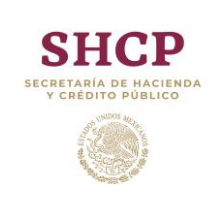

 $-$  Crédito simple

# **Secretaría de Hacienda y Crédito Público**

#### **MANUAL DE OPERACIÓN**

**HOJA 18 DE 27 VERSIÓN 2023.01 FECHA AGOSTO 2023** SRPU STEMA DEL REGISTRO<br>PÚBLICO ÚNICO

*Reestructuración de crédito simple*

#### **Figura 23** Apartado Fuente de pago

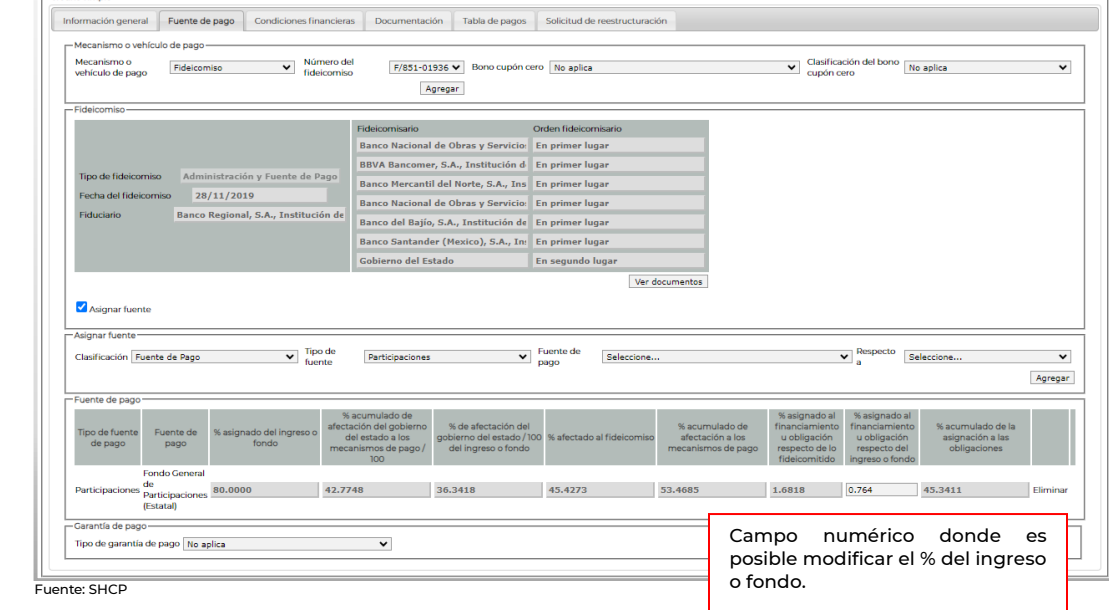

#### <span id="page-18-0"></span>**6.4. Condiciones Financieras**

En esta sección se mostrarán las características principales del Financiamiento inscrito tales como: monto de la disposición, pago a capital, intereses, comisiones y costos y gastos.

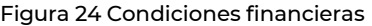

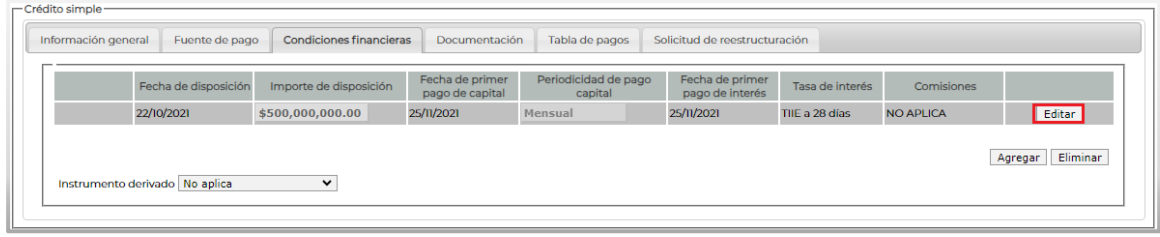

Fuente: SHCP

Al dar clic en el botón "Editar", se abrirá una pantalla en la cual se muestra las condiciones financieras del Financiamiento inscrito; de ser el caso, dicha información podrá ser modificada o complementada.

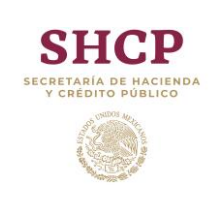

#### **MANUAL DE OPERACIÓN**

**HOJA 19 DE 27 VERSIÓN 2023.01 FECHA AGOSTO 2023** SRPU STEMA DEL REGISTRO<br>PÚBLICO ÚNICO

*Reestructuración de crédito simple*

Figura 25 Apartado Condiciones financieras

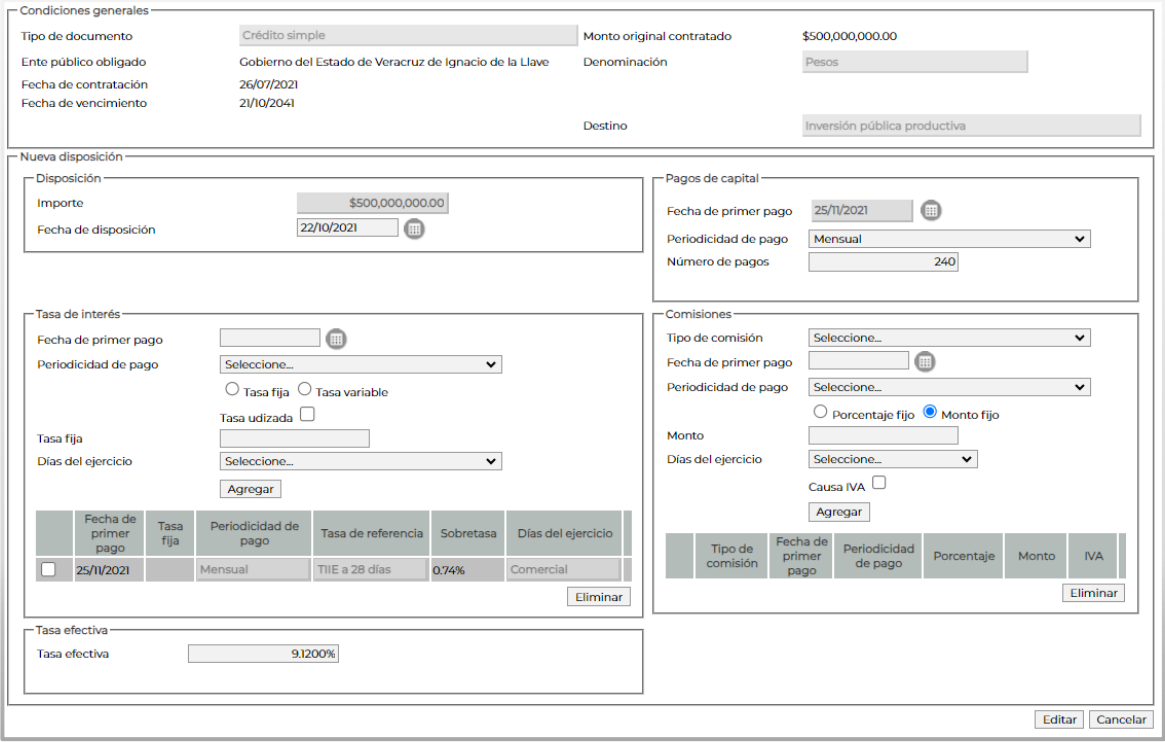

Fuente: SHCP

#### <span id="page-19-0"></span>**6.5. Documentación**

Para completar la información de la solicitud de reestructuración, es necesario llevar a cabo la carga de los requisitos indicados en la normativa. Para ello, el Sistema mostrará la sección de documentación misma que contiene el nombre de los requisitos y los espacios correspondientes para adjuntar los documentos en archivos formato PDF no mayor a 40 MB. Cada avance que se realice en la carga de información se deberá almacenar dando clic en el botón "Guardar".

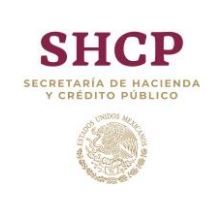

**HOJA 20 DE 27 VERSIÓN 2023.01 FECHA AGOSTO 2023** SRPU STEMA DEL REGISTRO<br>PÚBLICO ÚNICO

*Reestructuración de crédito simple*

Figura 26 Apartado Documentación

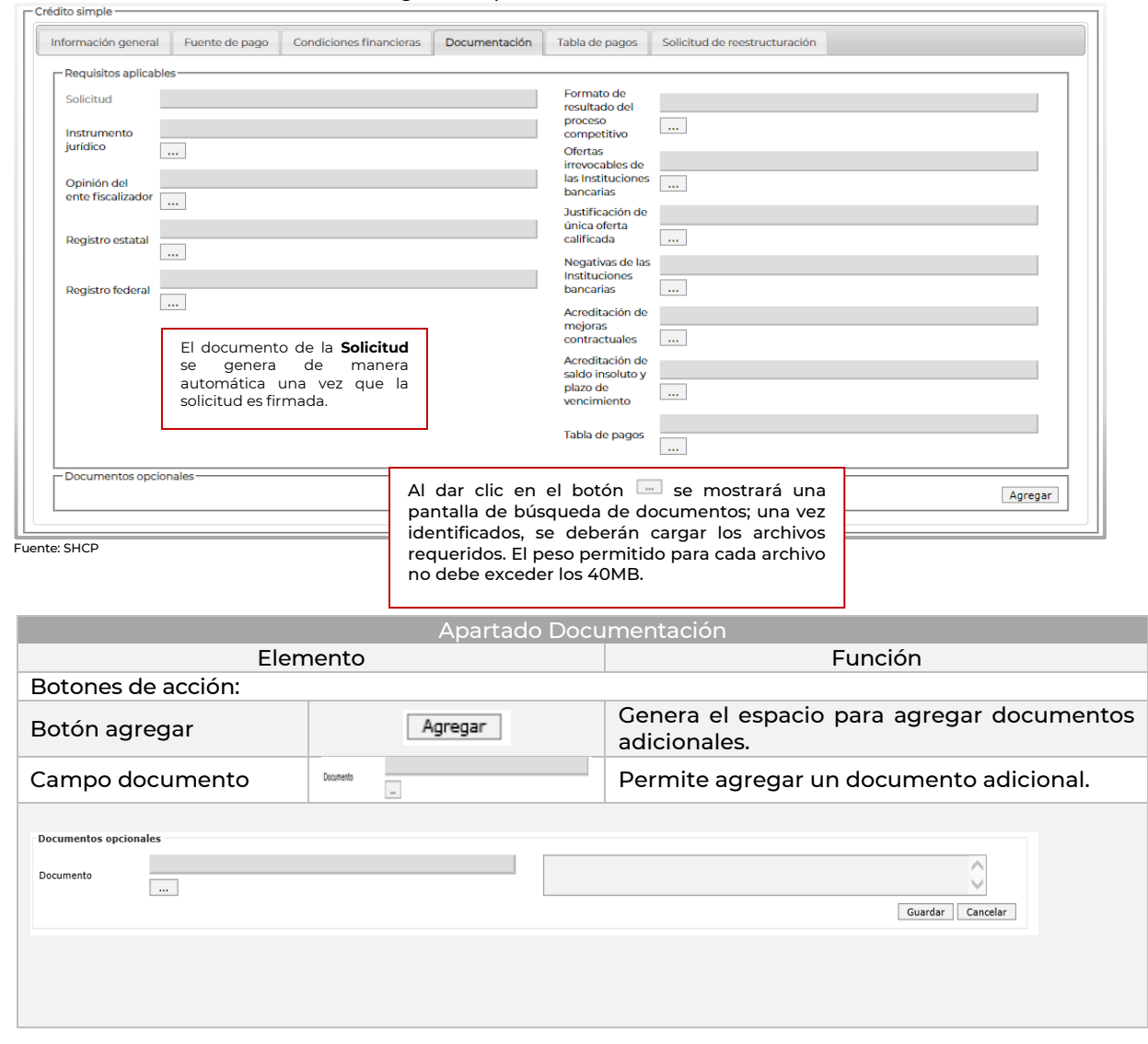

# **D**RECOMENDACIONES:

- 1. Los documentos adjuntos se deberán presentar y conservar sin alterar el contenido de su forma original, de conformidad con el artículo 16 de la Ley de la Firma Electrónica Avanzada.
- 2. Sólo se podrá adjuntar un archivo por requisito con una capacidad máxima de 40 MB; si se requiere adjuntar anexos, se podrá hacer a través del Apartado de "Documentos opcionales".
- 3. El nombre de los documentos no deberá presentar caracteres especiales y espacios.
- 4. La documentación anexa podrá ser sustituida cuantas veces sea necesario, siempre y cuando no se haya firmado la solicitud de reestructuración.
- 5. Si se sustituye algún archivo, asegúrese de guardar correctamente el nuevo.

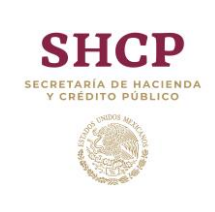

**MANUAL DE OPERACIÓN** *Reestructuración de crédito simple*

#### <span id="page-21-0"></span>**6.6. Solicitud de reestructuración**

Para concluir con el proceso de captura de la solicitud de reestructuración, se deberán indicar las modificaciones que consten en el instrumento jurídico; para ello, se deberá indicar el anexo o cláusula original, el anexo o cláusula modificada y una breve descripción de la modificación. Asimismo, se deberá seleccionar o en su caso capturar la información que solicite el Sistema, tales como: Solicitante Autorizado, tipo de convenio, fecha de firma del convenio, los meses para concluir la administración, los meses para concluir la vigencia del Financiamiento, entre otros.

Finalmente, será necesario seleccionar la declaratoria que indica que se cumplen con las disposiciones jurídicas aplicables.

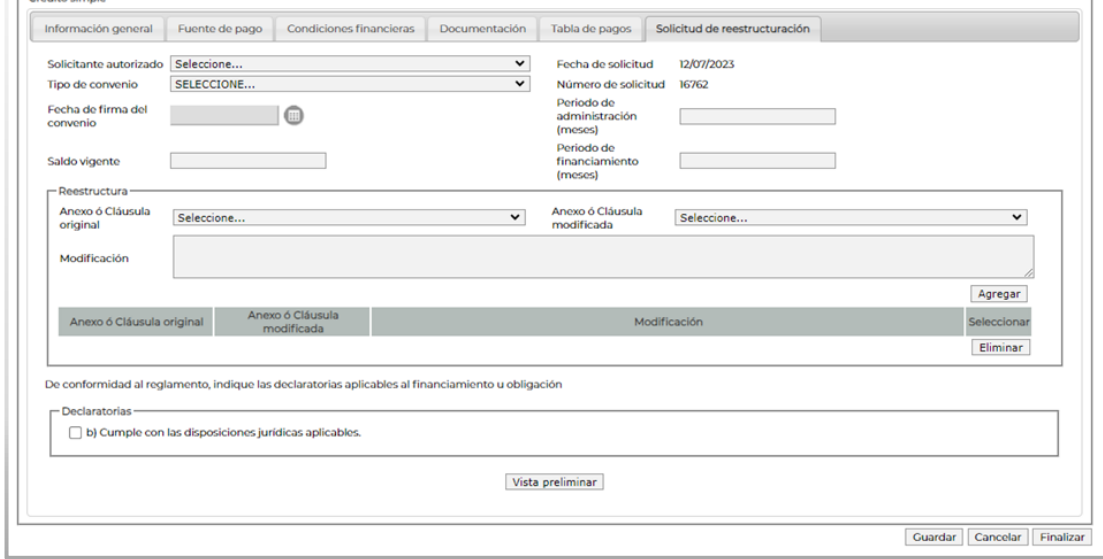

Figura 27 Apartado Solicitud de reestructuración

Fuente: SHCP

Contained about the

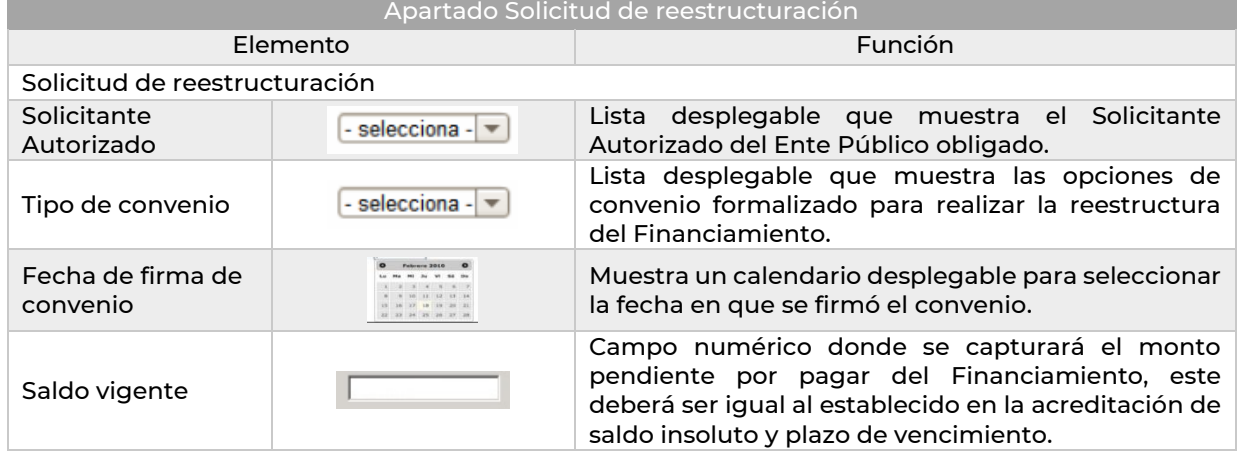

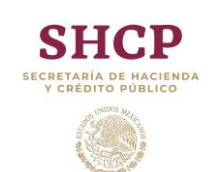

# **MANUAL DE OPERACIÓN**

*Reestructuración de crédito simple*

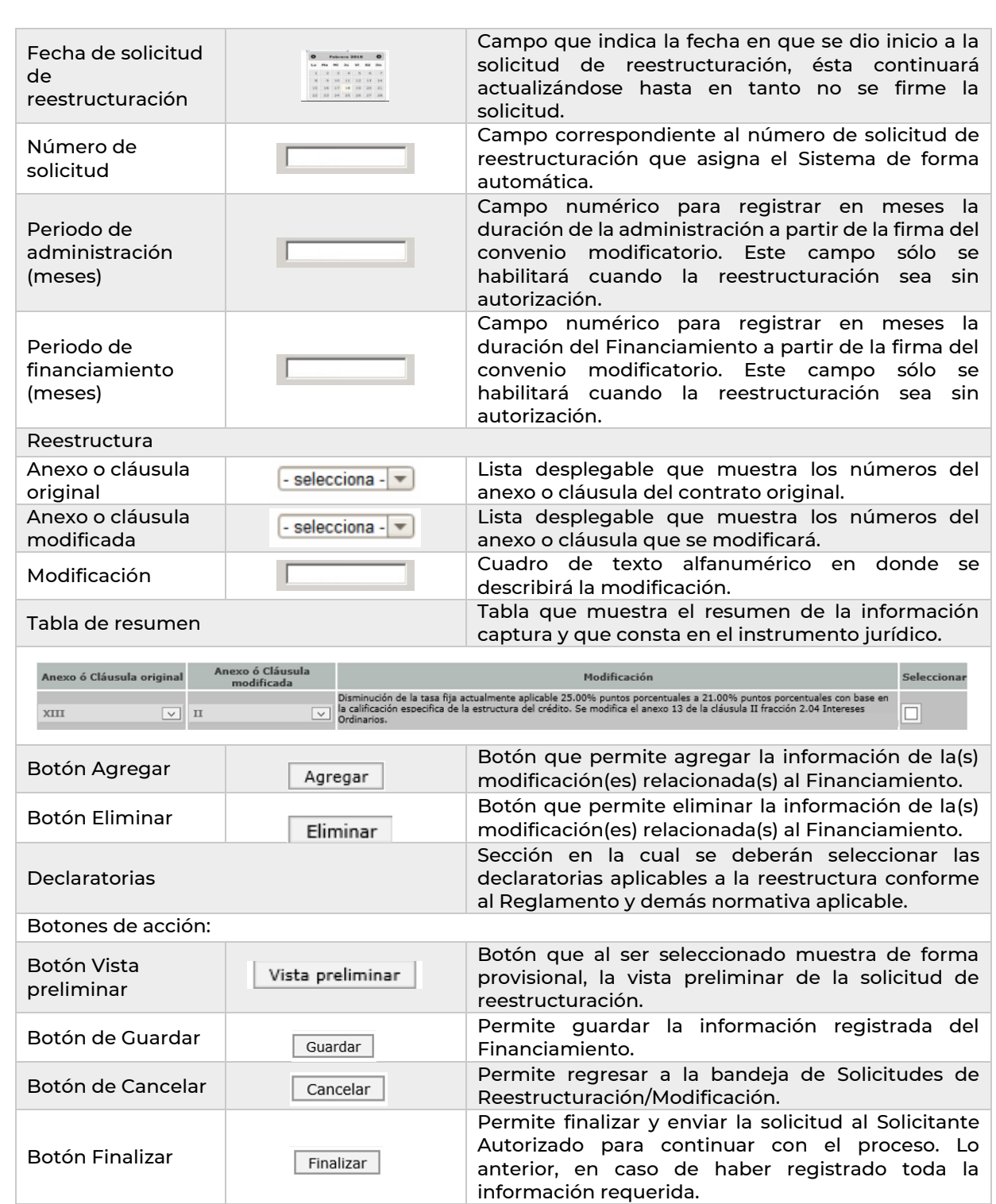

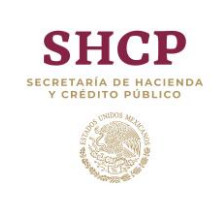

tema del Registro<br>Público Único

**MANUAL DE OPERACIÓN** *Reestructuración de crédito simple*

Si la captura no se concluye, deberá dar clic en el botón "Guardar" y podrá continuar en otro momento sin perder la información.

En caso de continuar el trámite en otro momento, deberá identificar la solicitud en captura. Para ello deberá́ dar clic en el Módulo de Reestructuración, seleccionar "Consulta de solicitudes" y escribir el número preliminar asignado a la solicitud y dar clic en "Buscar", una vez realizado lo anterior dará clic en el número de folio y continuará con la captura.

Para concluir el trámite de solicitud de reestructuración, la solicitud deberá ser firmada por el Solicitante Autorizado, por lo cual se deberá enviar a firma dando clic en el botón "Finalizar".

El Sistema validará que se haya capturado la información requerida en todas las secciones. Si la información y documentación fue ingresada y almacenada correctamente, aparecerá un mensaje indicando que la solicitud fue enviada a firma.

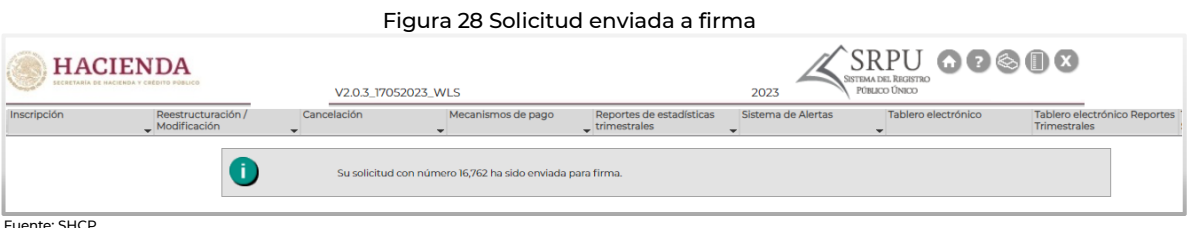

Fuente: SHCP

De lo contrario, se mostrará un listado de observaciones que deberán ser atendidas por el Usuario Autorizado.

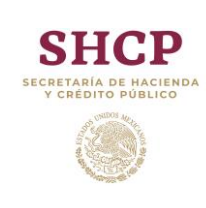

#### **MANUAL DE OPERACIÓN**

**HOJA 24 DE 27 VERSIÓN 2023.01 FECHA AGOSTO 2023** SRPU STEMA DEL REGISTRO<br>PÚBLICO ÚNICO

*Reestructuración de crédito simple*

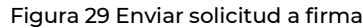

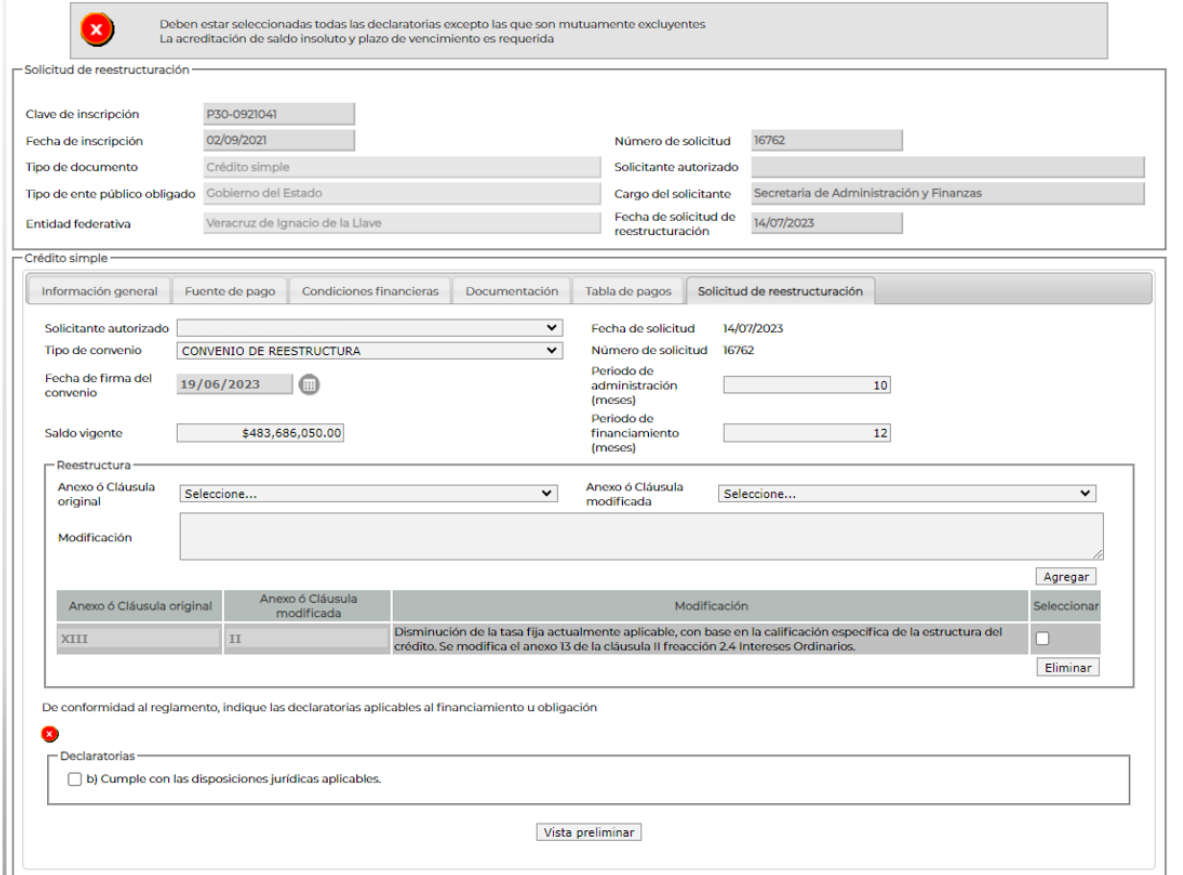

Fuente: SHCP

#### <span id="page-24-0"></span>**6.7. Firma de la Solicitud de inscripción**

Para firmar la solicitud de reestructuración el Solicitante Autorizado deberá ingresar al Sistema haciendo uso de su usuario y contraseña. Posteriormente, deberá seleccionar la opción "Consulta de solicitudes" ubicada en la Sección de Reestructuración. El Sistema mostrará las solicitudes pendientes de firma; bastará con dar clic en el número de folio y el Sistema mostrará la solicitud con la información ingresada por el Usuario Autorizado.

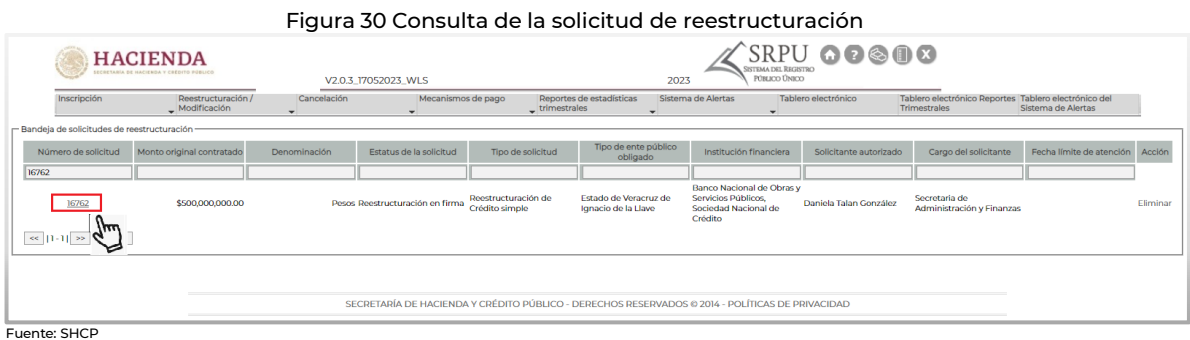

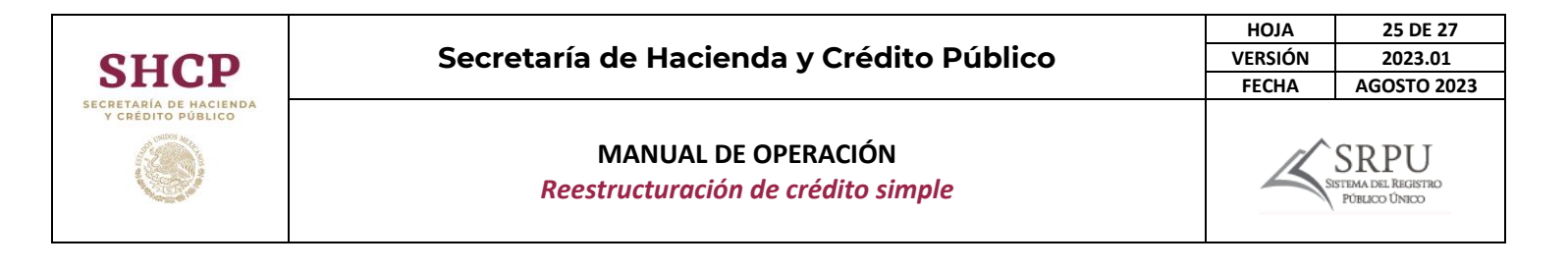

En la Sección de Solicitud de reestructuración se mostrará el botón "Firmar"; al dar clic, se mostrará el componente de la Firma Electrónica Avanzada en el que se deberán ingresar los datos de la firma: Certificado (.cer), Llave privada (.key) y la Contraseña de la llave privada y dar clic en el botón "Ejecutar".

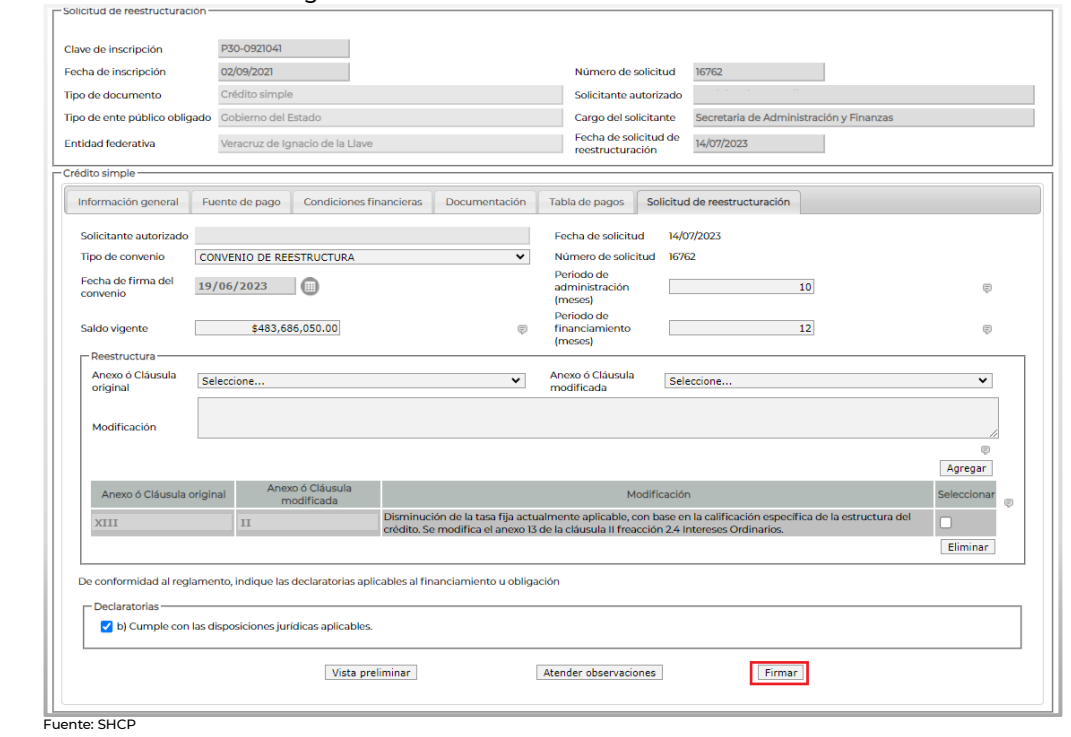

Figura 31 Firmar solicitud de reestructuración

Figura 32 Uso de la firma electrónica

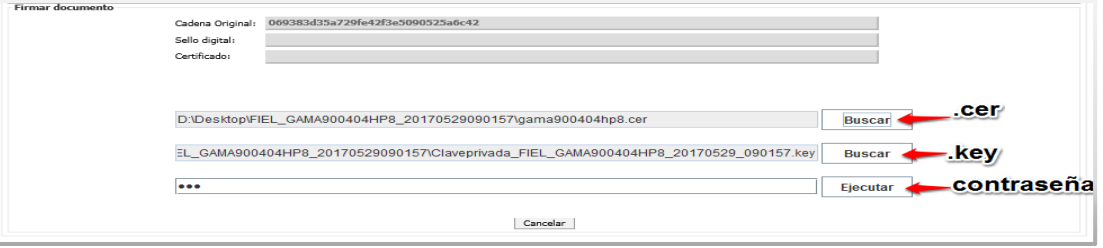

Fuente: SHCP

Una vez firmada la solicitud, el Sistema mostrará una pantalla indicando que la operación se realizó con éxito.

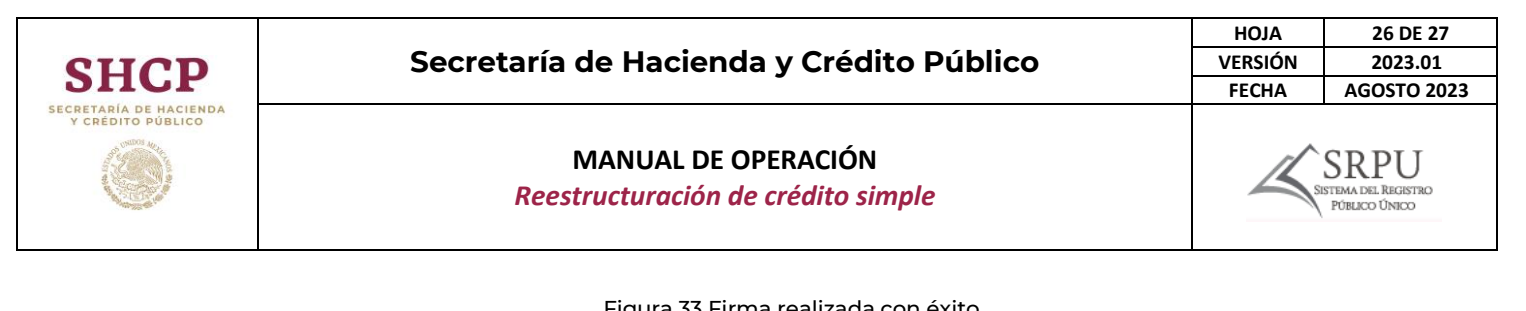

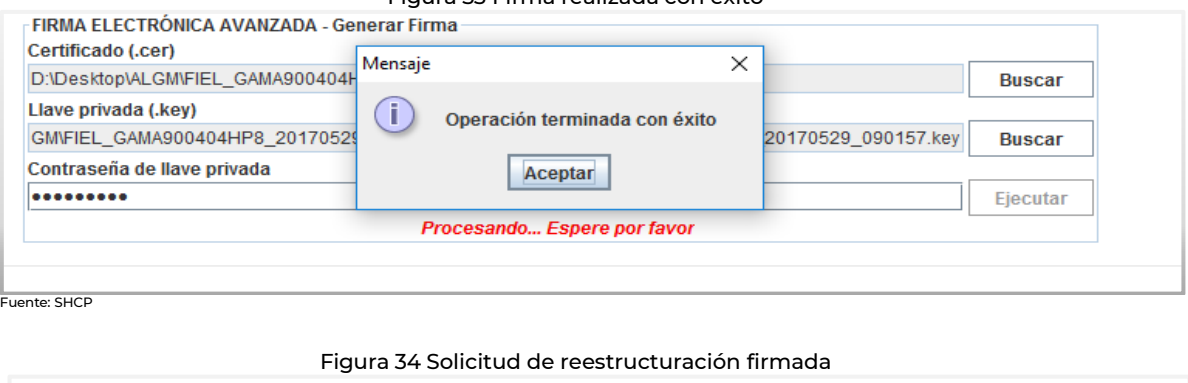

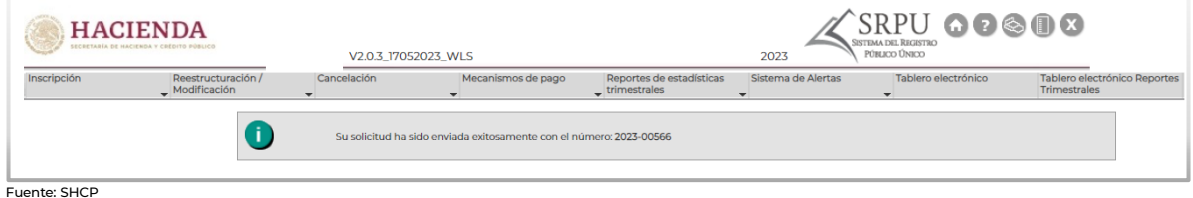

# <span id="page-26-0"></span>**7. Consulta del Tablero Electrónico**

El Solicitante y Usuario Autorizado podrán consultar el estatus de las solicitudes, acuse y demás documentos disponibles relacionados con el trámite a través del Tablero electrónico.

#### <span id="page-26-1"></span>**7.1. Consulta de estatus y documentos**

Para consultar el estatus y los documentos, el Solicitante o Usuario Autorizado deberá ingresar al aplicativo, se mostrará la pantalla principal que contiene los diferentes módulos; deberá seleccionar la opción "Tablero electrónico" que se muestra en la parte superior del lado derecho.

Se desplegará una pantalla en la cual se podrá realizar la búsqueda de la solicitud haciendo uso de los filtros; una vez seleccionando el botón de "Consultar" podrá ver el avance del trámite (desde su inicio hasta su conclusión) y la documentación que hasta el momento se haya generado. El contenido de los documentos se podrá consultar dando clic en la opción "Descargar".

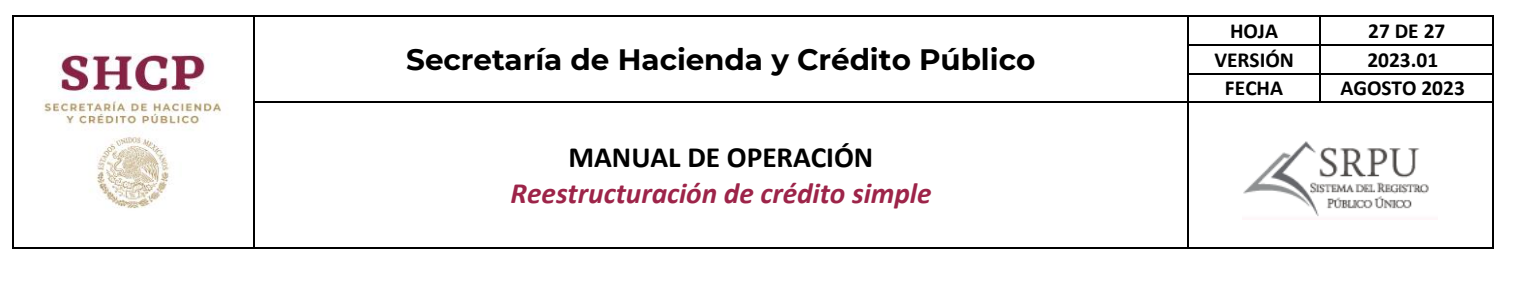

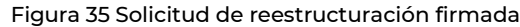

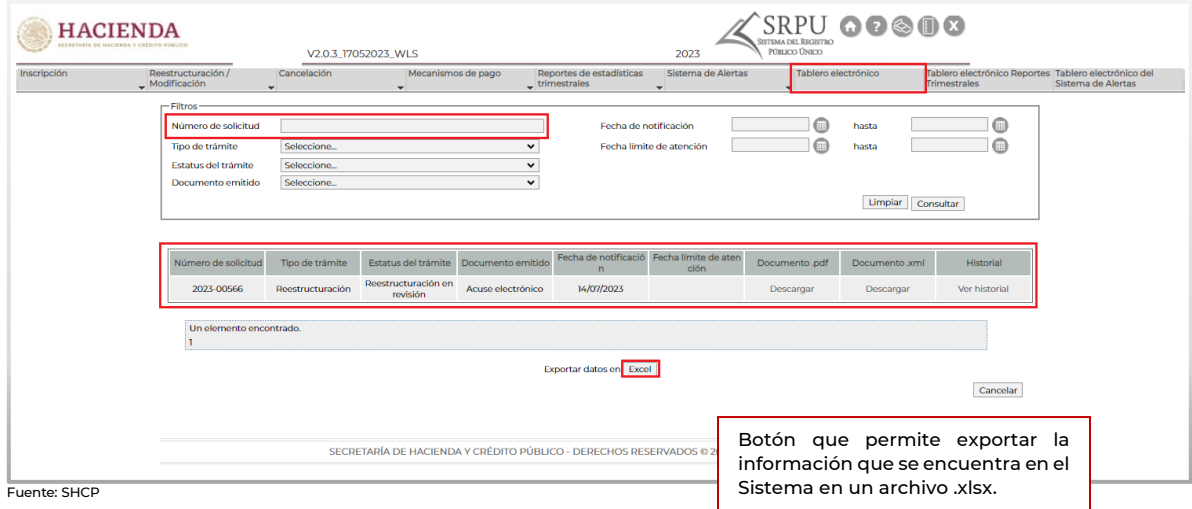

#### <span id="page-27-0"></span>**7.2. Notificación de las resoluciones**

Los trámites en materia registro tendrán un plazo de treinta días hábiles, contando a partir del día siguiente al de su ingreso; si la documentación o información presentada no cumple con los requisitos establecidos en el Reglamento y demás normativa aplicables o se detecten inconsistencias u omisiones, se emitirá un oficio de prevención en el que se informarán las observaciones que deberán subsanar, en un plazo no mayor a 10 días hábiles, a partir al día siguiente de su ingreso.

El Solicitante o Usuario Autorizado, deberá consultar el Tablero electrónico a fin de conocer el oficio de prevención; al momento de ingresar a éste, se dará por notificado y tendrá un plazo de diez días hábiles a partir del día hábil siguiente al que se realice la notificación para responder a la misma.

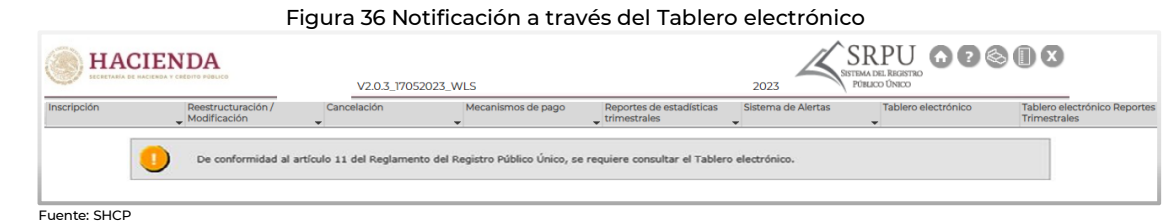

Si las observaciones antes mencionadas no se subsanan dentro del plazo señalado o no se atienden correctamente, la solicitud se desechará, por lo que el Usuario Autorizado deberá iniciar nuevamente el trámite.

### RECOMENDACIONES:

Consultar el Tablero electrónico al menos los días quince y último de cada mes, si alguno de éstos fuera inhábil, realizar la consulta al día hábil siguiente, con la finalidad de revisar las respuestas del trámite. De no hacerlo, se efectuará la notificación e iniciará el plazo otorgado para subsanar las observaciones.